# **國立空中大學**

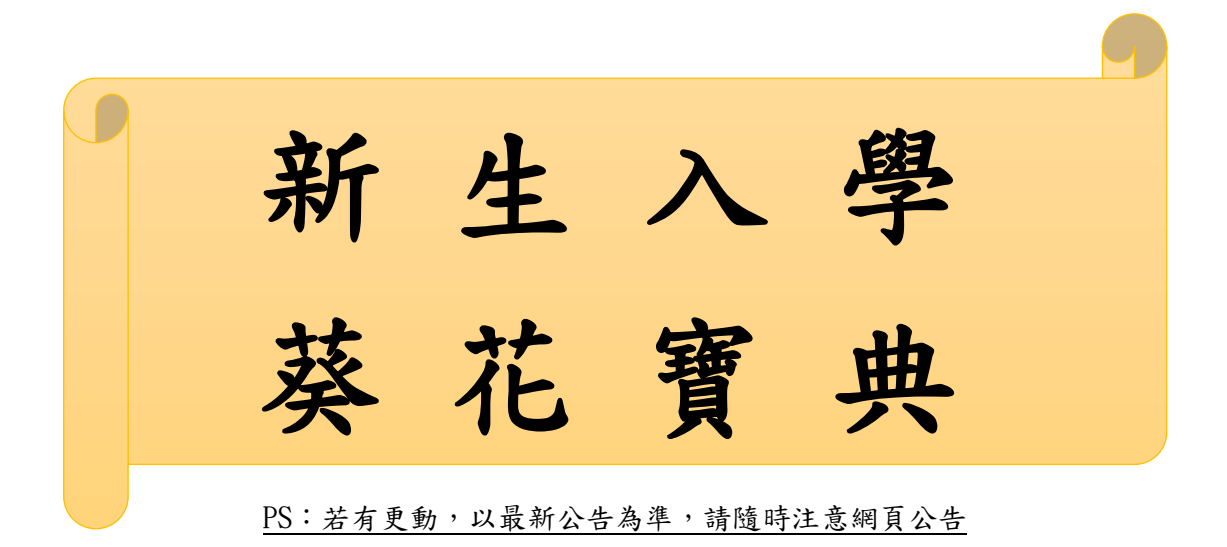

# 學生事務處 製作

110 年 7 月 1日

# <學生學習指引>

一、開學指引

請同學於課程開播日以後,自行上網設定帳號密碼。 設定帳號密碼步驟 (如圖 1-1~1-3 所示):空大首頁**→**點選在校生**→**電腦 網路支援**→**教務行政資訊系統線上操作手冊**→**依序作變更即可。 密碼更改完成後,請關閉所有瀏覽視窗,再次登入學習系統,即可進行 學習。

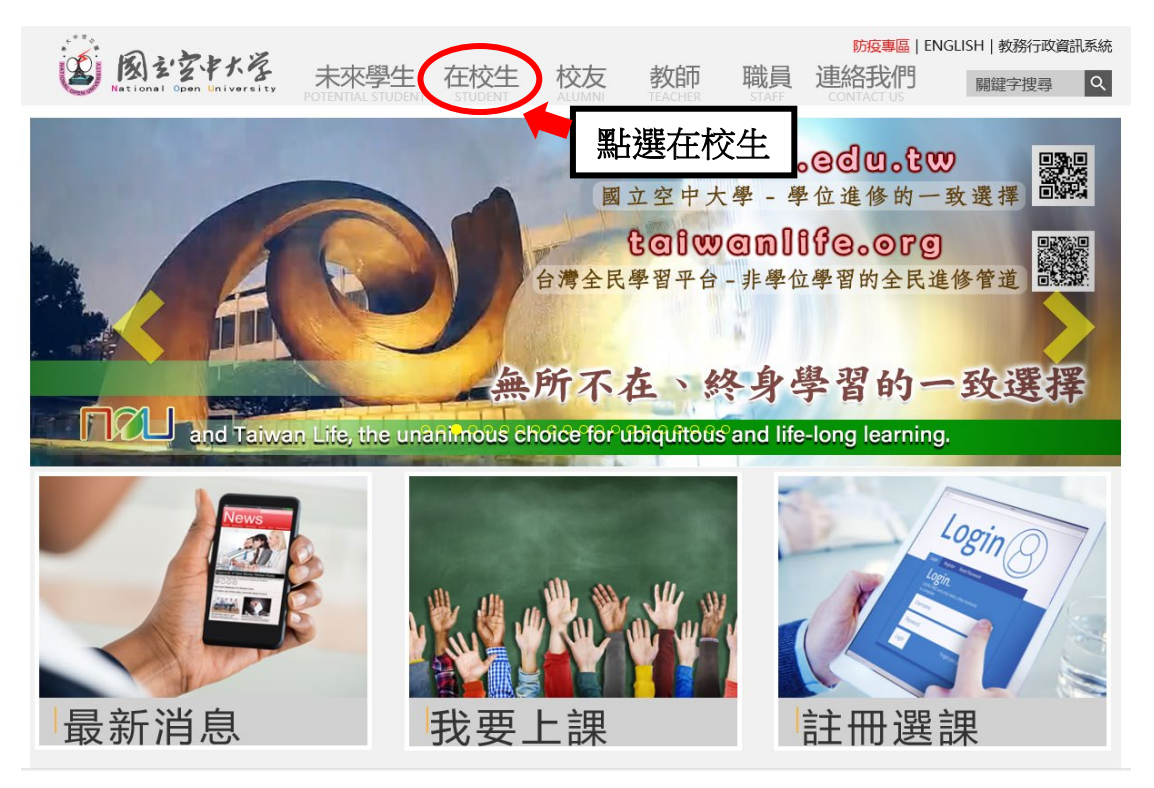

圖 1-1:空大首頁

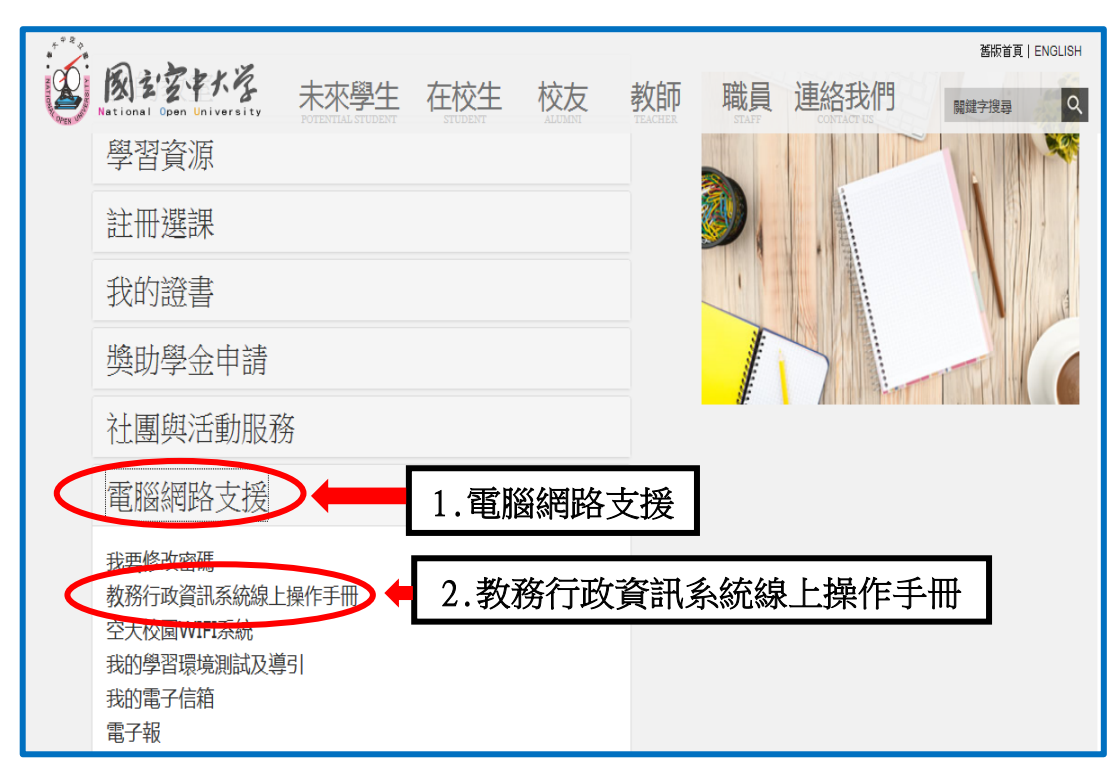

#### 圖 1-2:在校生入口網頁

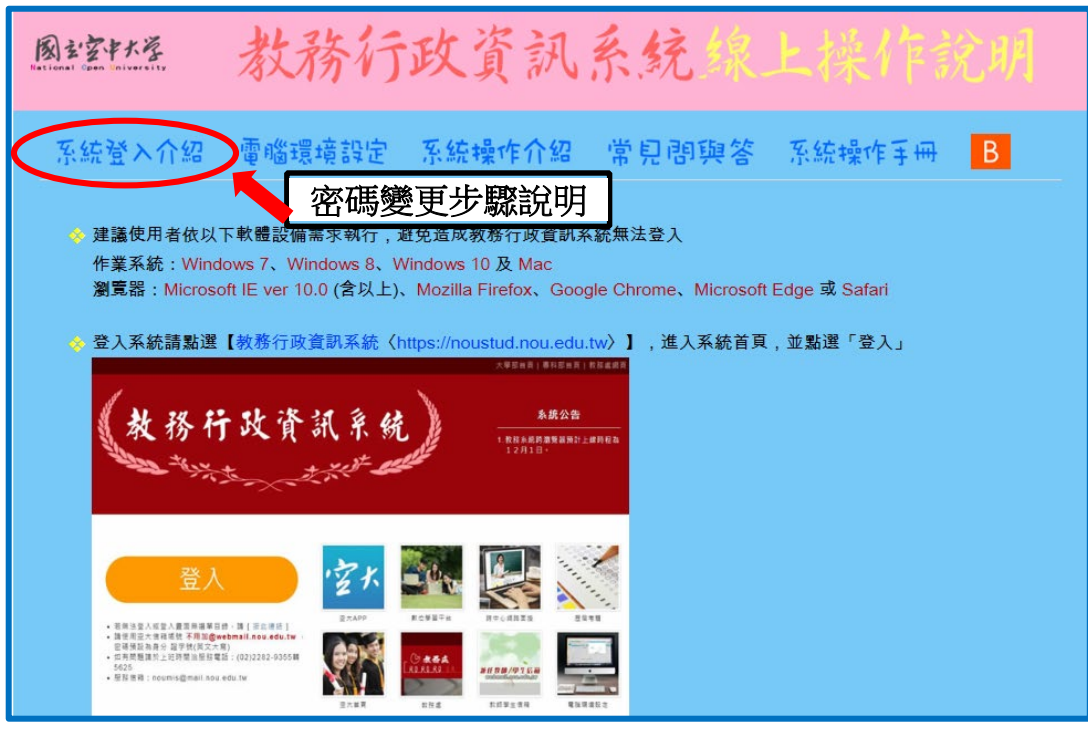

圖 1-3:教務行政資訊系統線上操作手冊網頁

# ﹤學生學習指引﹥

- 二、信箱使用指引
	- (一)同學可以由空大首頁點選<mark>在校生→電腦網路支援→我的電子信箱</mark>→ 輸入帳號(學號)密碼進入學生專用信箱,在空大求學時可用於作業寄 發與不定時接收學生事務處傳送「e-mail 最大班」電子郵件</u>之貼心 小叮嚀與校務重要訊息,希望同學善加利用,信箱開啟步驟如圖 2-1~ 2-2 所示。

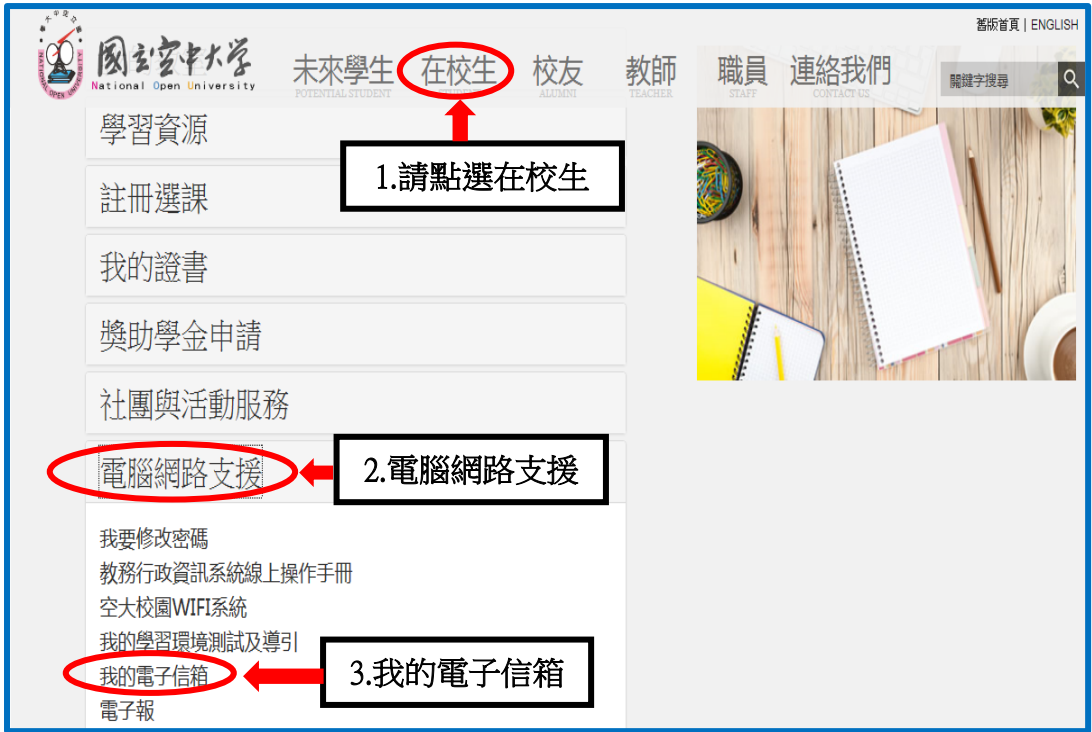

圖 2-1:在校生入口網頁

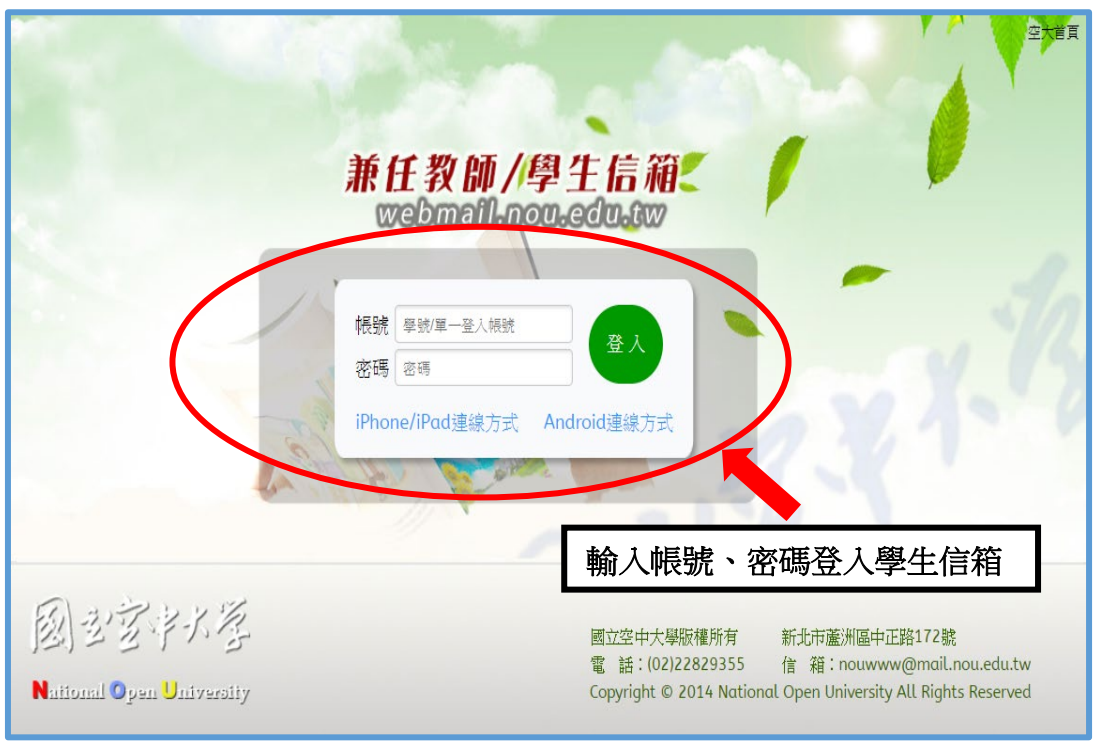

圖 2-2:webmail 系統登入網頁

(二)因學校空大學生 webmail 信箱容量不大,請同學務需經常開啟信箱收 件並刪除過期信件,或建議同學轉設較大容量之收信,設定步驟如圖 2-3~2-4 所示,請至我的電子信箱→個人設定→信件處理→自動轉寄 →勾選我要啟用信件自動轉寄→再設定同學自己常用之較大網路信箱 帳號→勾選限期轉寄→設定自動轉寄時間→確定→完成轉寄外部信箱 設定,爾後只要同學進入到自行設定之信箱帳號即可收取學校轉寄校 務訊息之電子郵件。

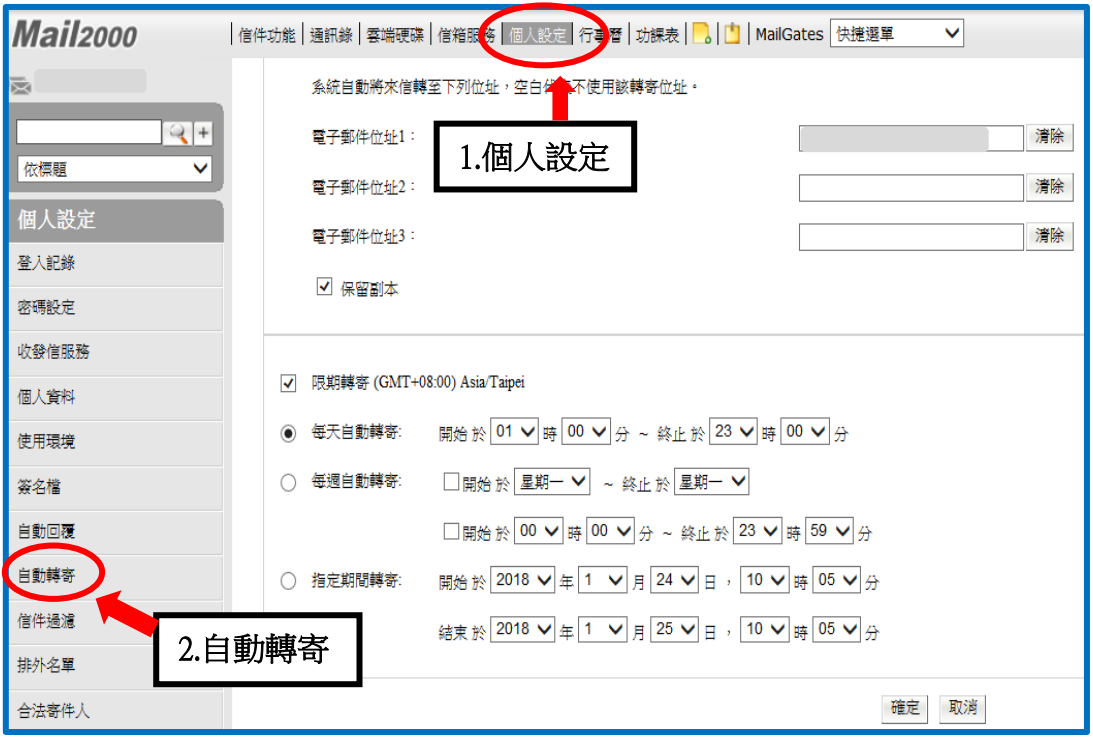

## 圖 2-3:外部信箱設定網頁

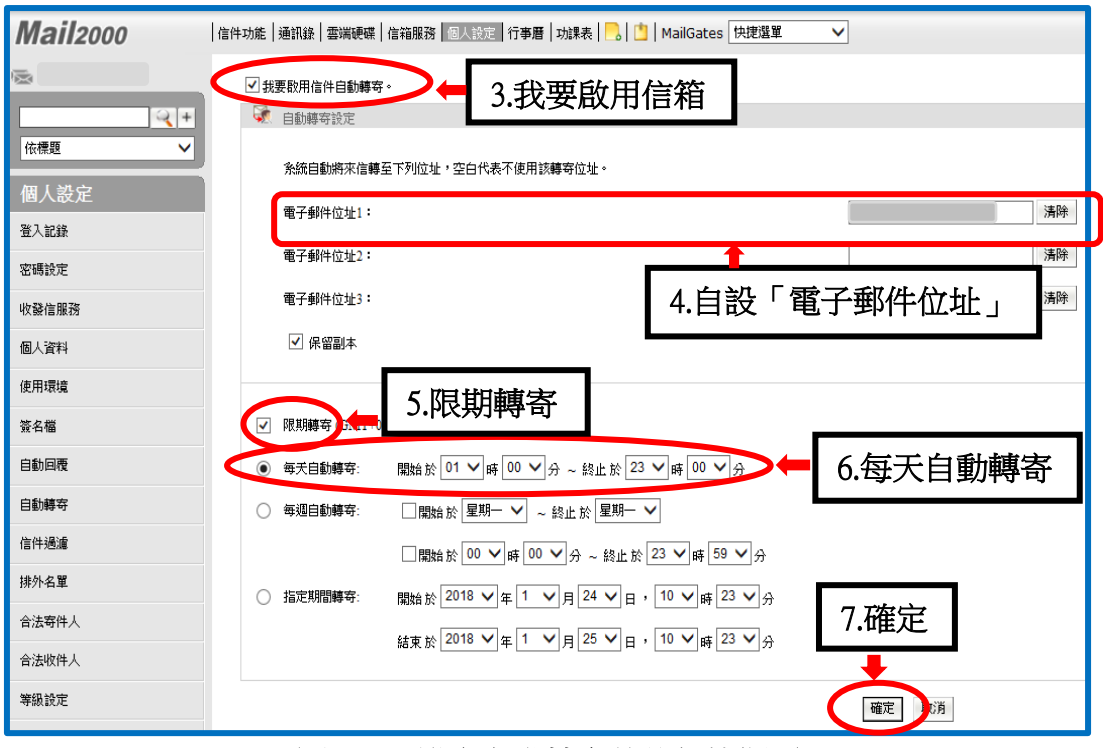

#### 圖 2-4:設定自動轉寄外部信箱網頁

#### ﹤學生學習指引﹥

三、課輔指引

同學如有課業上的疑難,可以透過網路課業輔導詢問,請至 數位學習平臺/登入/輸入帳號、密碼/我的課程(課程教室)/課程名稱/點 選左上角 左方 選單「課程討論」貼文發問(如 圖 3-1~3-5 所示),會有駐版教師及熱心學長協助您解惑,另外同學也可以經 由點選歷屆考題查詢試題(如圖 3-1、3-6 所示),可以提供同學參考,藉由不 同管道獲取多元學習資料。

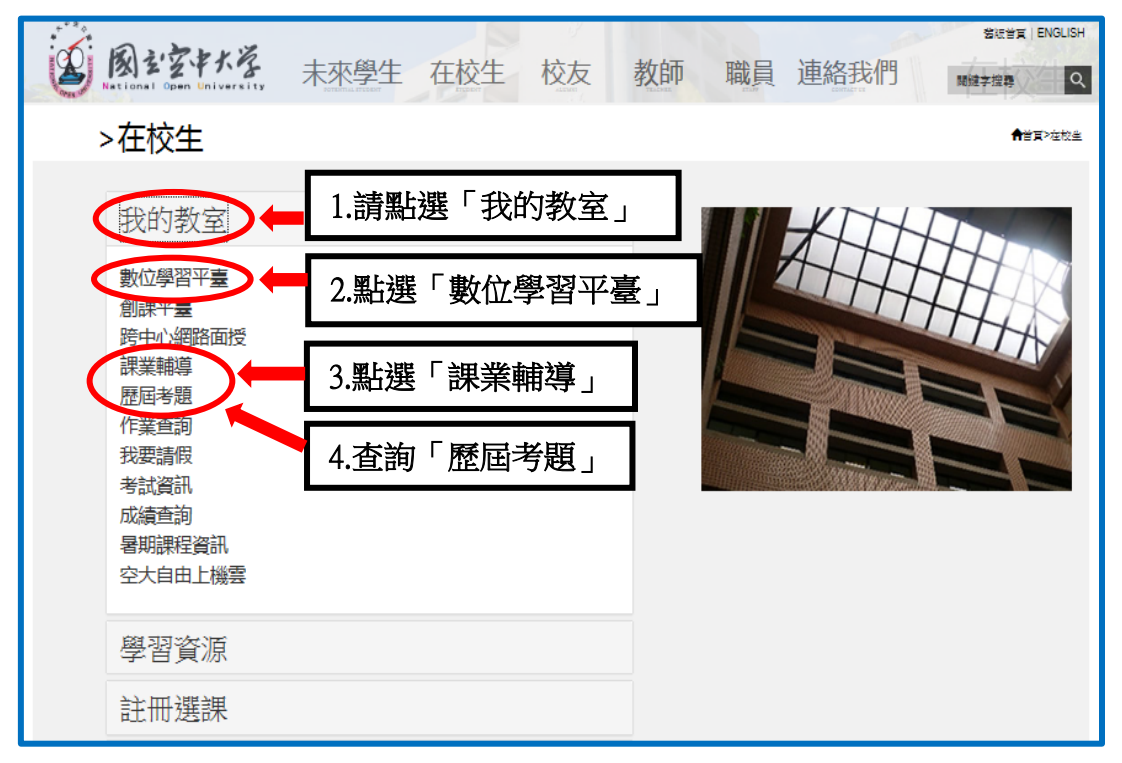

#### 圖 3-1:在校生入口網頁

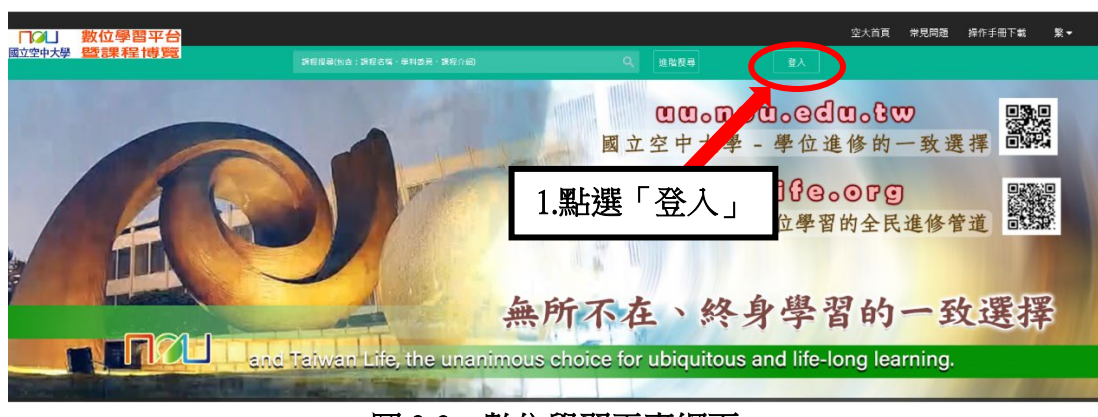

圖 3-2:數位學習平臺網頁

 $\overline{\phantom{a}}$ 

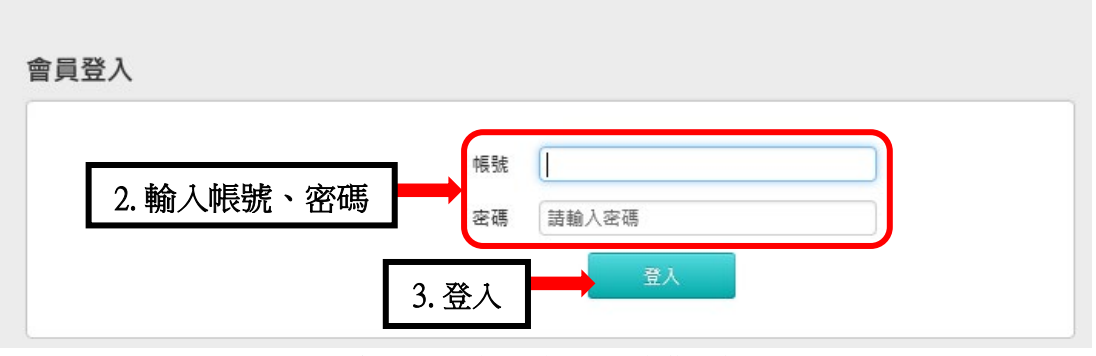

#### 圖 3-3:數位學習平臺網頁

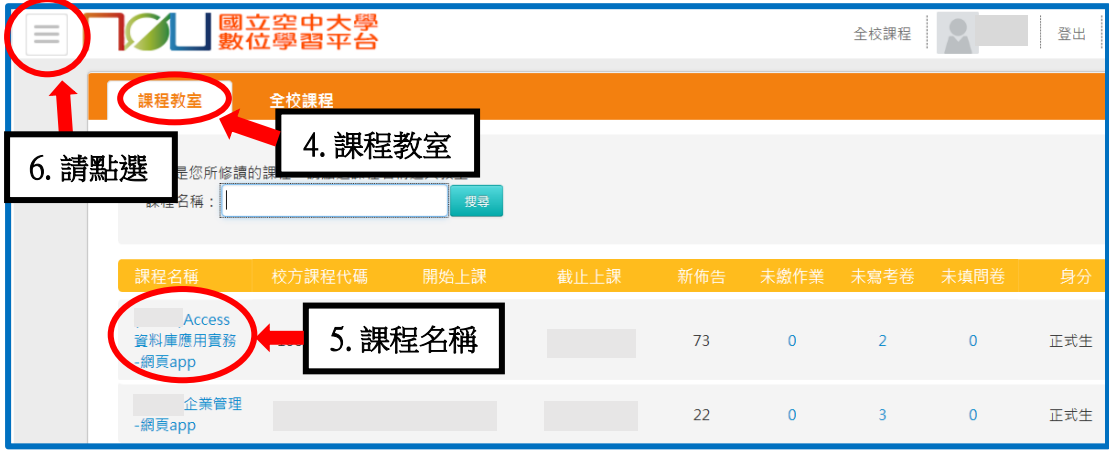

#### 圖 3-4:數位學習平臺網頁

Ļ

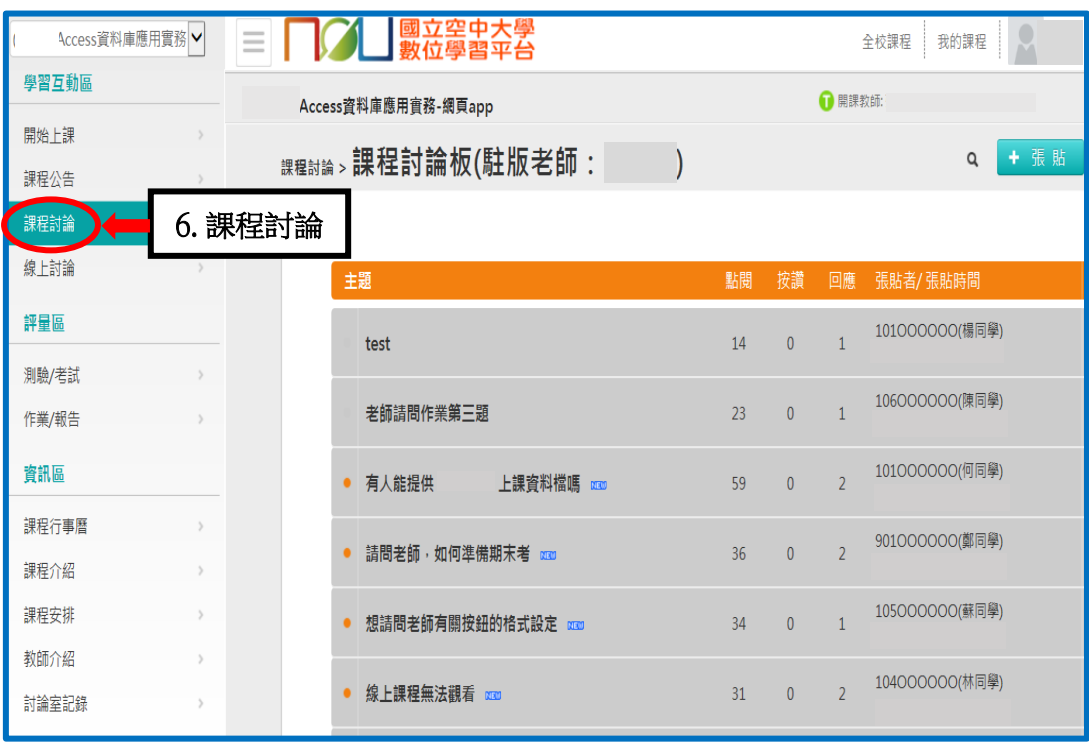

# 圖 3-5:數位學習平臺網頁

|                                               | 壓星考題       |                    |    |          |
|-----------------------------------------------|------------|--------------------|----|----------|
| ◇空中大學                                         | 《通識教育中心》   |                    |    | ㅅ        |
| ◇81~89歴屆考題                                    | 科<br>  期中  | 目                  | 正參 | 副參       |
| ◇歴屆考題                                         | 日本語文與文化    |                    | 瀏覽 | 瀏覽       |
| 請選擇<br>諸選擇:<br>$\checkmark$<br>109年下學期考題<br>e | 對聯的文學趣味    |                    | 瀏覽 | 瀏覽       |
| 通識教育中心<br>Ė-<br>人文學系                          | 資訊科技與學習    |                    | 瀏覽 | 瀏覽       |
| 中<br>社會科學系<br>Ėŀ                              | 健康生活       |                    | 瀏覽 | 瀏覽       |
| 商學系<br>Ė-<br>公共行政學系<br>Ėŀ                     | 現代社會與婦女權益  |                    | 瀏覽 | 瀏覽       |
| 生活科學系<br>Ė-                                   | 生活中無所不在的經濟 |                    | 瀏覽 | 瀏覽       |
| 管理與資訊學系<br>中心                                 | 哲學與人生      |                    | 瀏覽 | 瀏覽       |
| ◇歴屆考題檢索                                       | 《人文學系》     |                    |    |          |
| 年度 109<br>$\checkmark$                        | 科<br>期中    | 目                  | 正參 | 副參       |
| 条所別所有条所<br>$\checkmark$<br>課程別請選擇             | 甄術名<br>心人衝 | 選擇年度、系所別、課程別後再點選查詢 |    | 鲤鹽<br>剛轉 |
|                                               | 日語語法       |                    | 瀏覽 | 瀏覽       |
| 清除<br>查詢                                      | 藝術鑑賞       |                    | 瀏覽 | 瀏覽       |
|                                               | 新媒體文化與生活   |                    | 瀏覽 | 瀏覽       |

查詢歷屆考題請點選年度→系所別→課程別→再點選查詢,即可進入查詢

圖 3-6:歷屆考題網頁

I

<學生學習指引>

四、面授指引

各學習指導中心每學期均會安排四次面授(實體或視訊面授擇一)及兩次作業(如 有異動以各單位公告為準)與期中考試、期末考試。

開學後可自行上教務行政資訊系統列印選課卡,各學習指導中心也會刊登電子 資料(學習指導手冊或中心簡訊),同學只要將該電子手冊對照自己所選修的科目, 即可了解面授及考試教室、班別及時段,亦可利用上網方式進入教務處或各學習指 導中心網頁查詢面授日期(如圖 4-1~ 4-6 所示)、 視訊面授操作(如圖 4-7~ 4-9 所 示)。

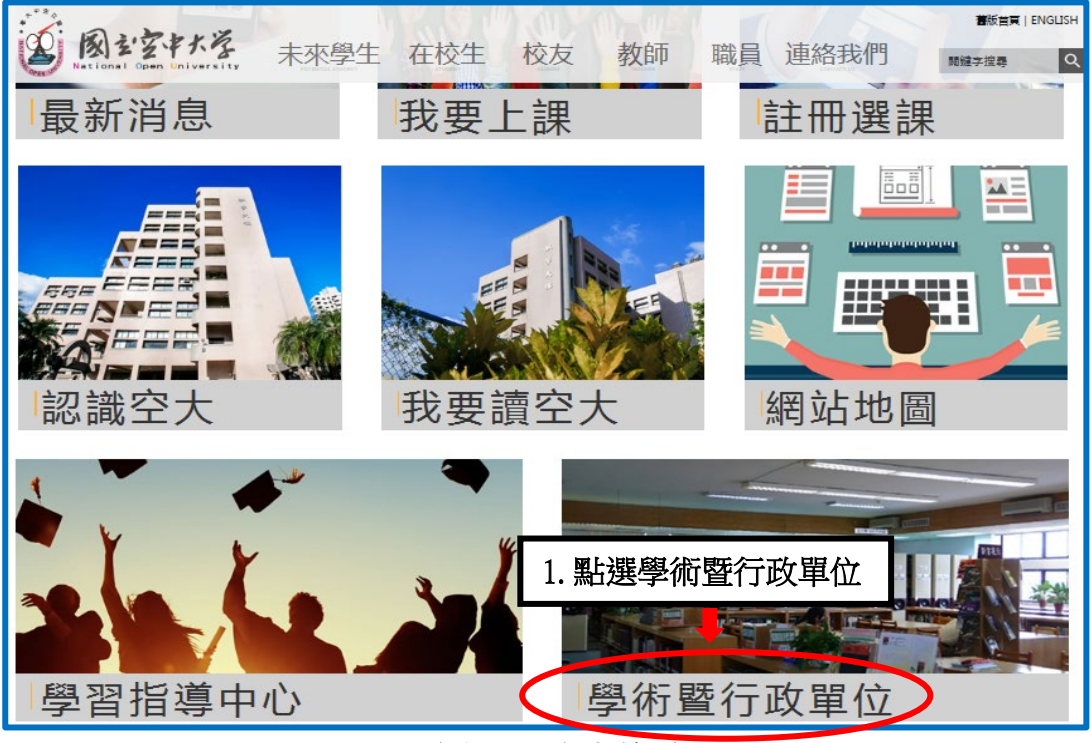

圖 4-1:空大首頁

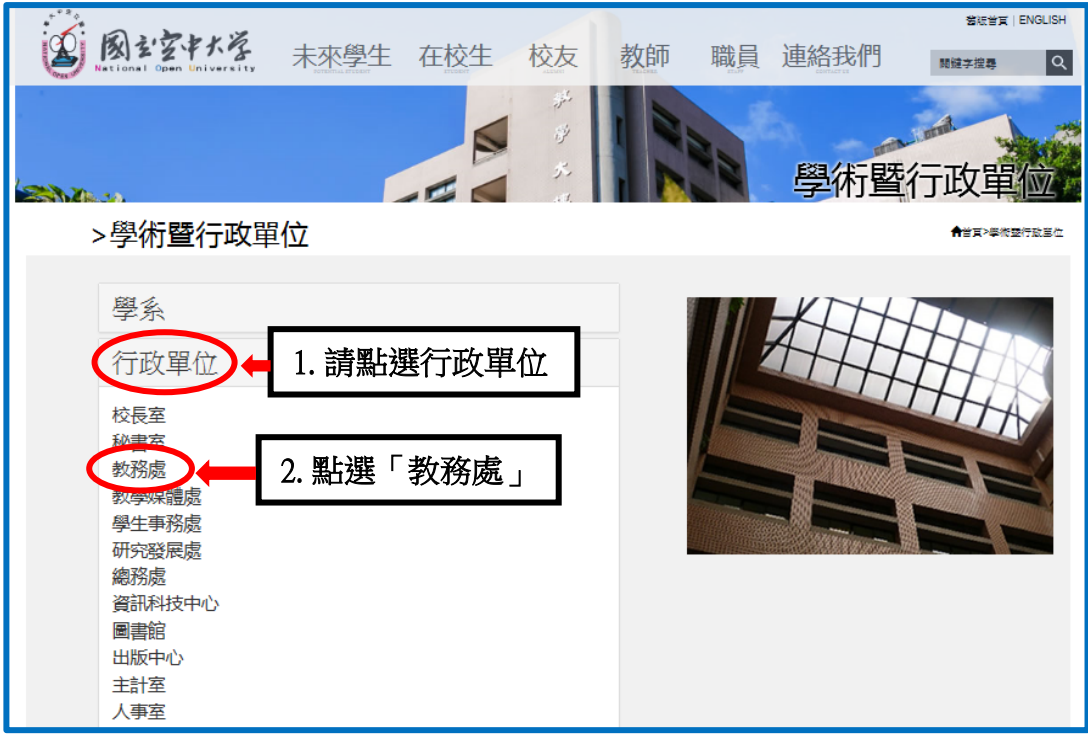

#### 圖 4-2:學術暨行政單位網頁

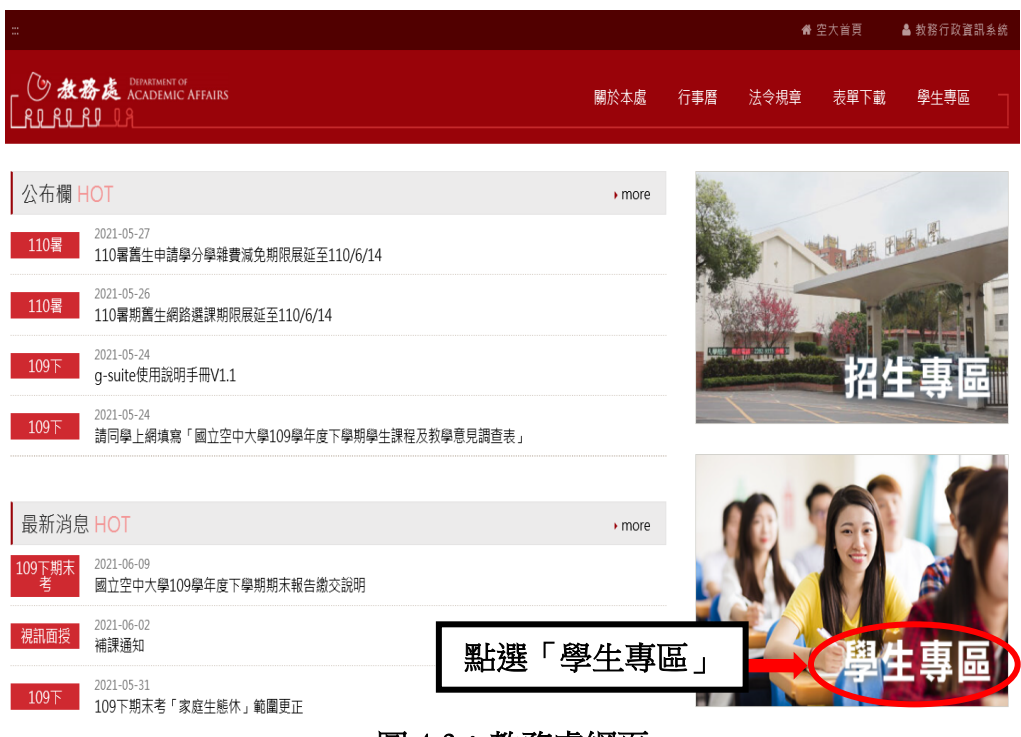

#### 圖 4-3:教務處網頁

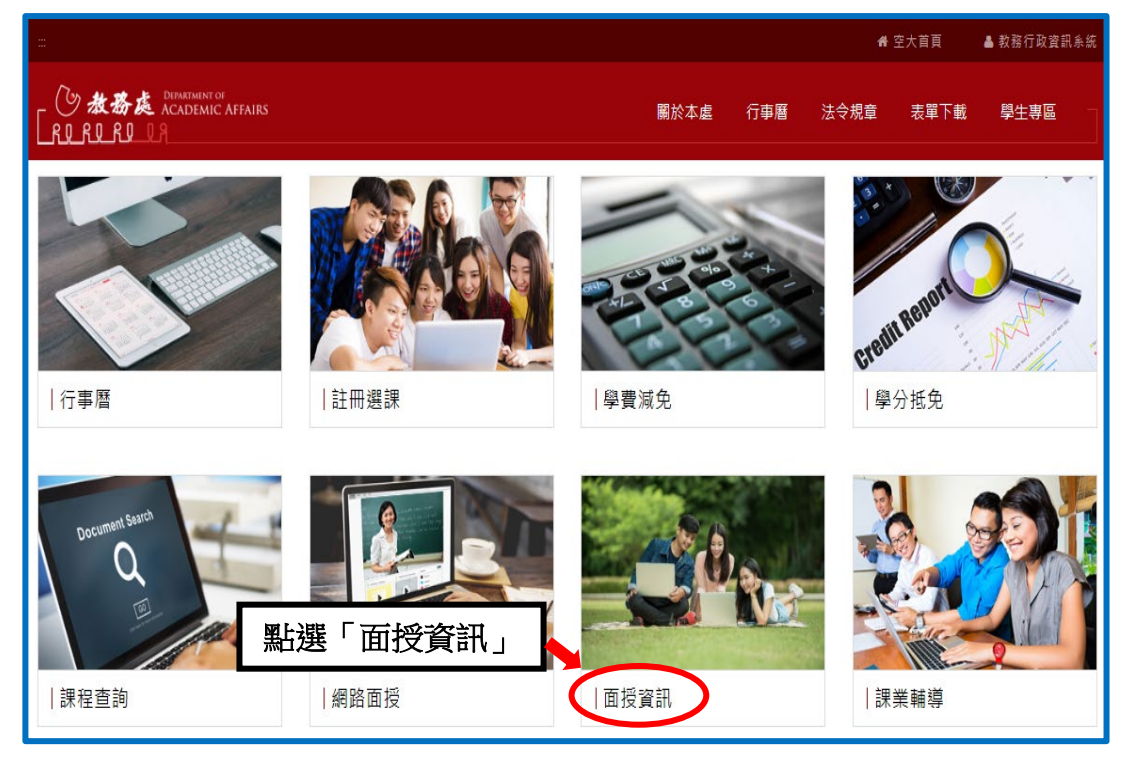

# 圖 4-4:教務處學生專區

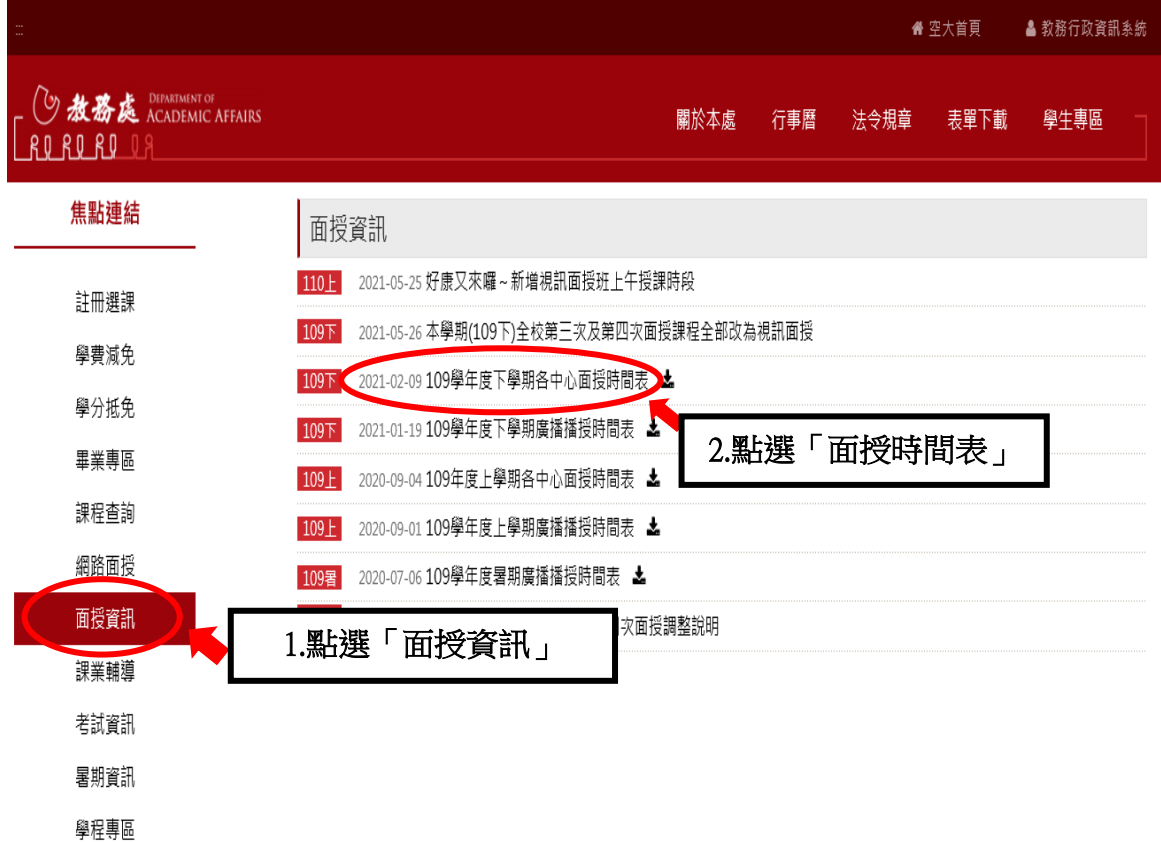

#### 圖 4-5:教務處面授資訊網頁

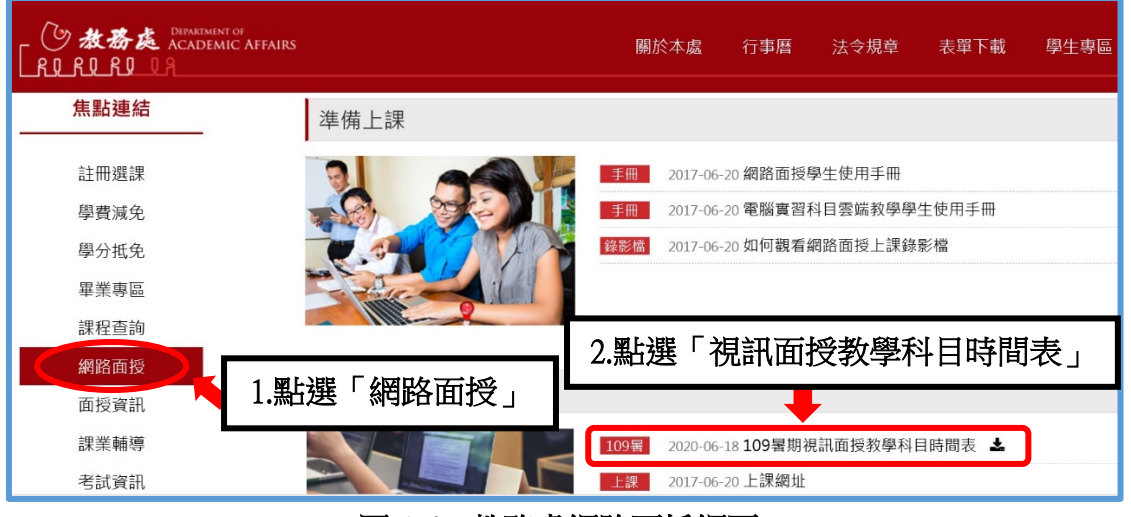

圖 4-6:教務處網路面授網頁

# 【視訊面授操作】

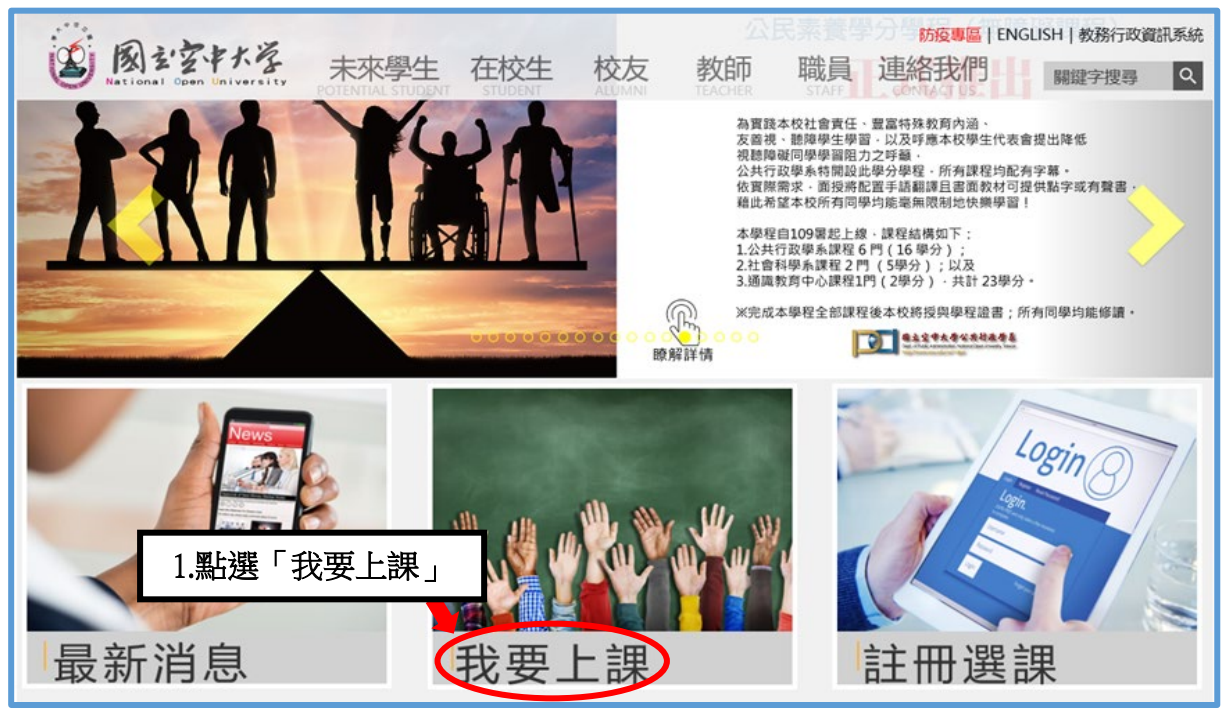

圖 4-7:空大首頁

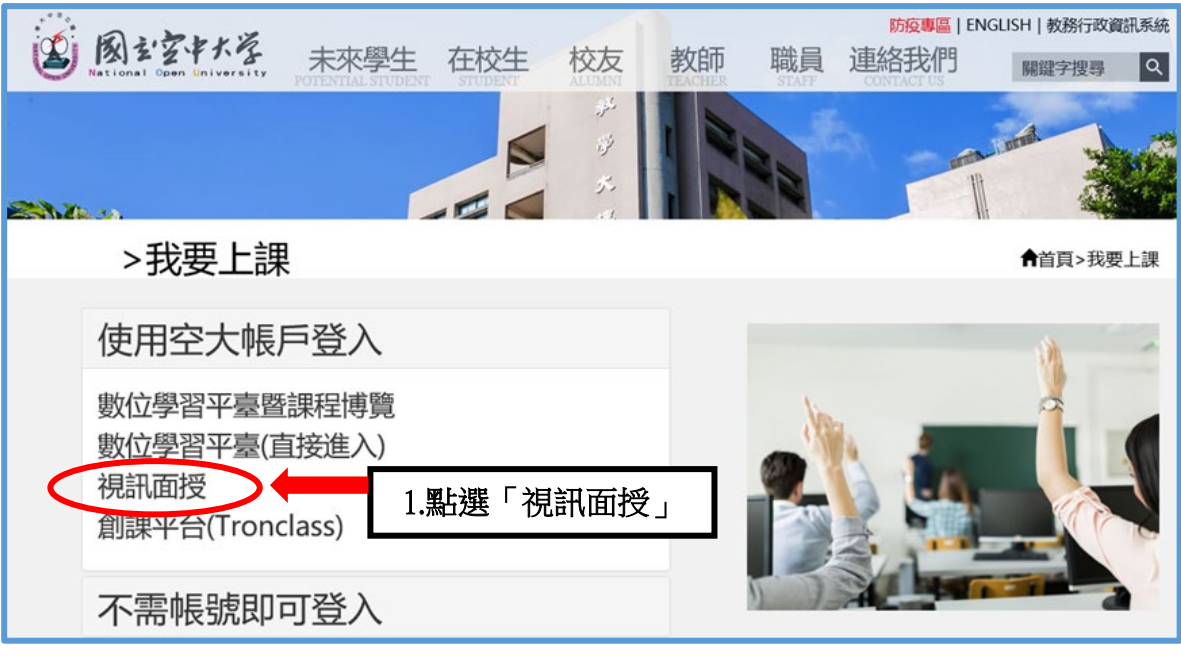

圖 4-8:我要上課入口網頁

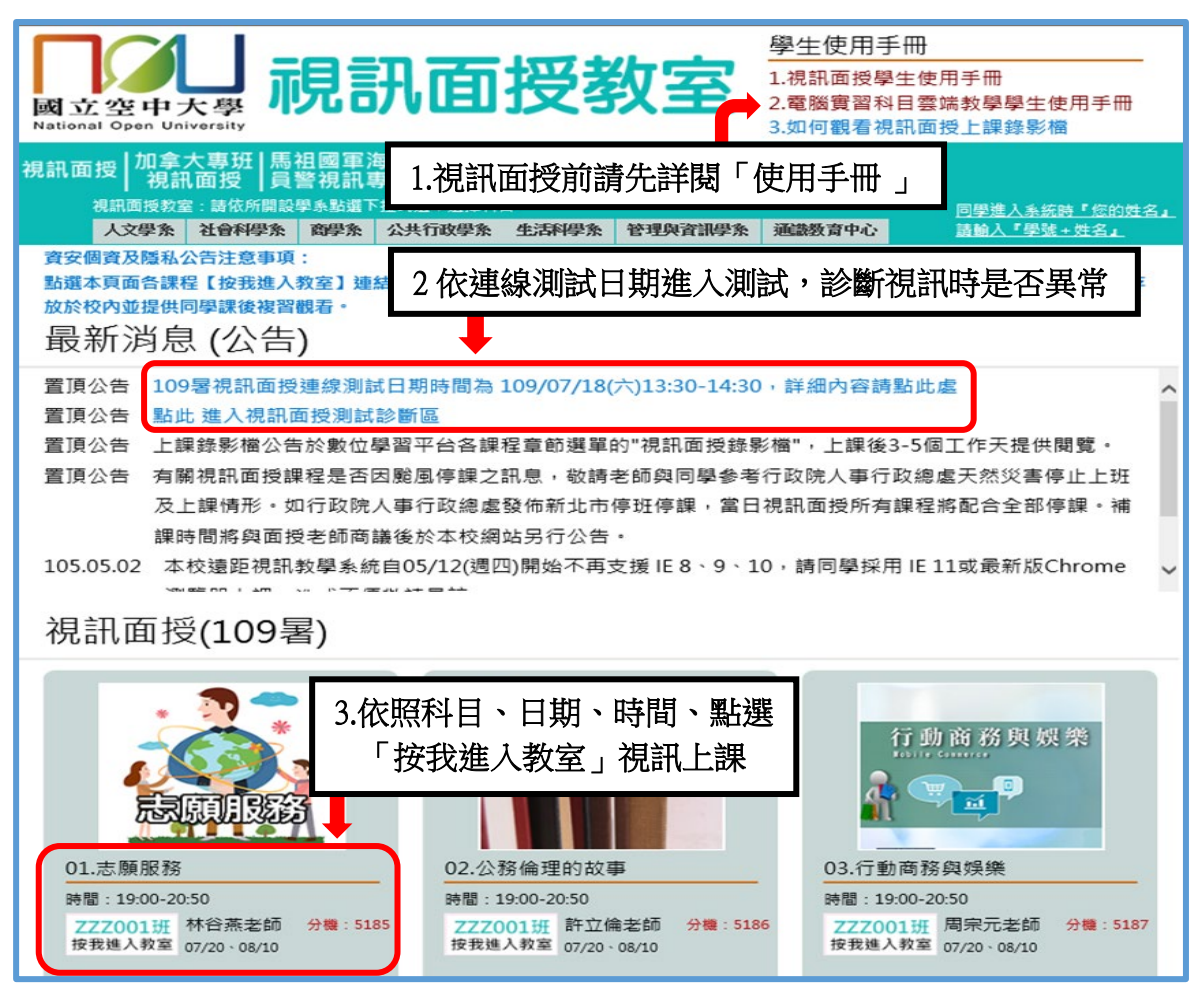

圖 4-9:視訊面授網頁

#### <學生學習指引>

五、作業指引

第一次作業由各學系統一出題、第二次則由同學所選修科目之面授教師出 題。

作業下載詳細步驟 如圖 5-1~5-6 所示:點選學習資源→【教務行政資訊系 統】→登入帳號密碼→作業資訊→查詢平時作業題目→選擇第 1 次作業或第 2 次作業按查詢→點選全選→下載,此時會出現要您選擇開啟或儲存,請您選 擇儲存→完成儲存→開啟壓縮檔案,即可讀取作業檔案。

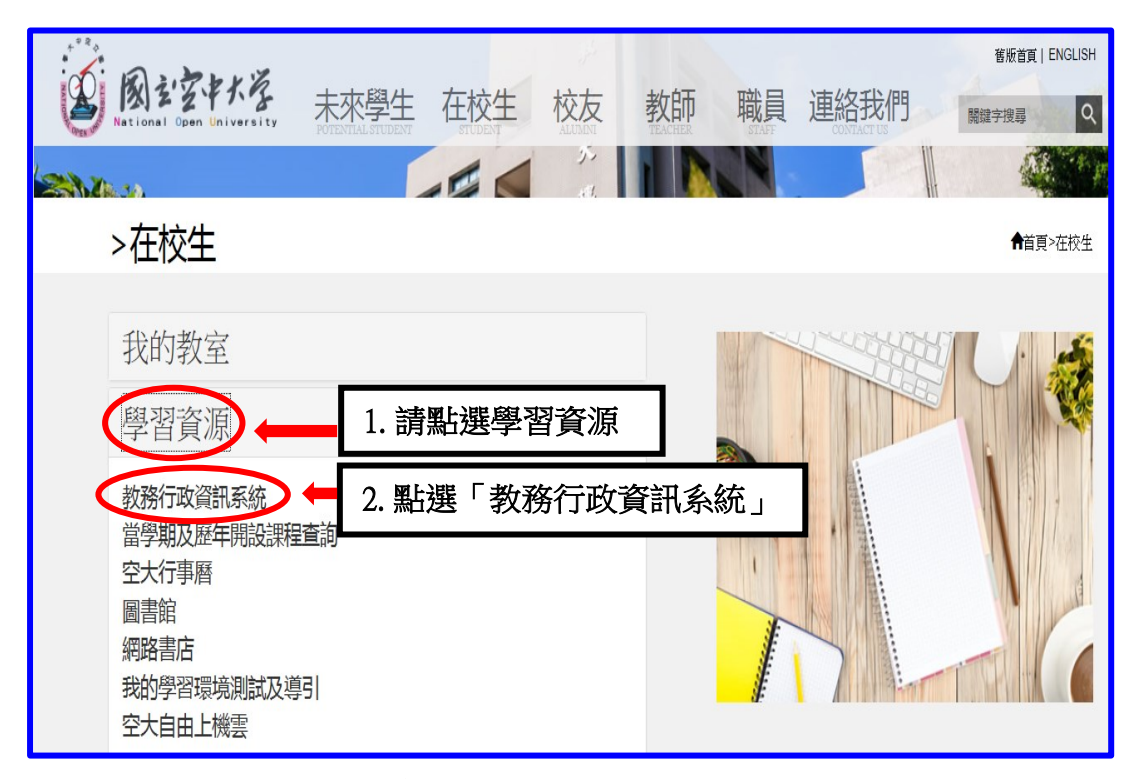

#### 圖 5-1:在校生入口網頁

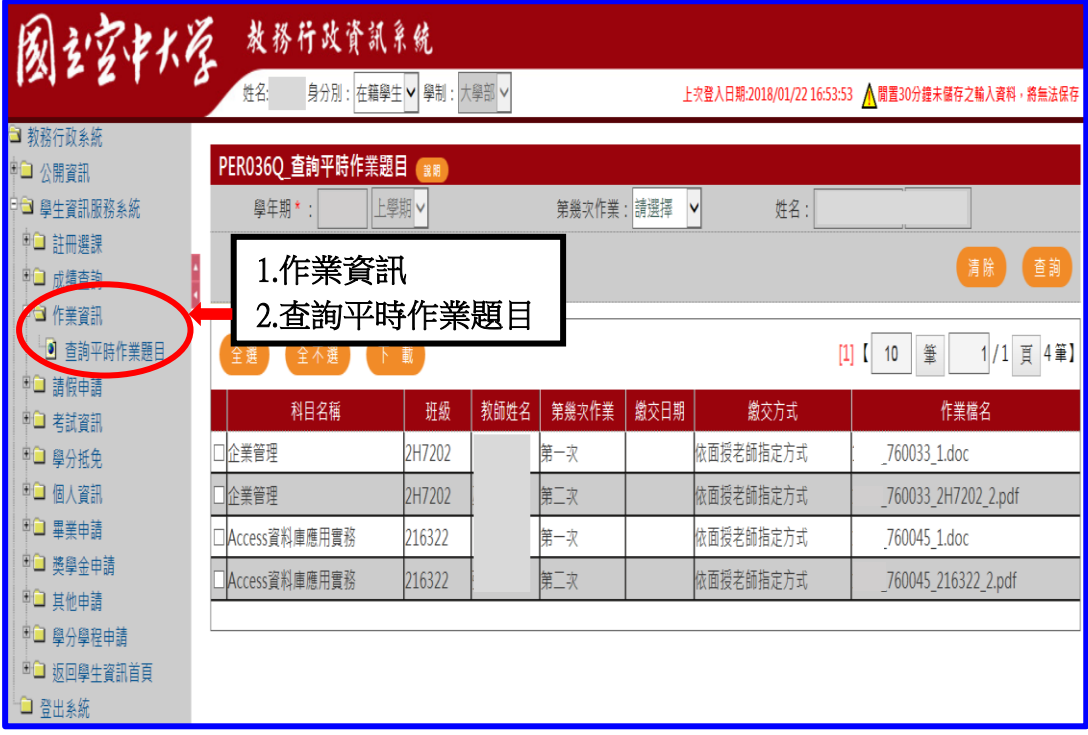

# 圖 5-2:教務行政資訊系統網頁

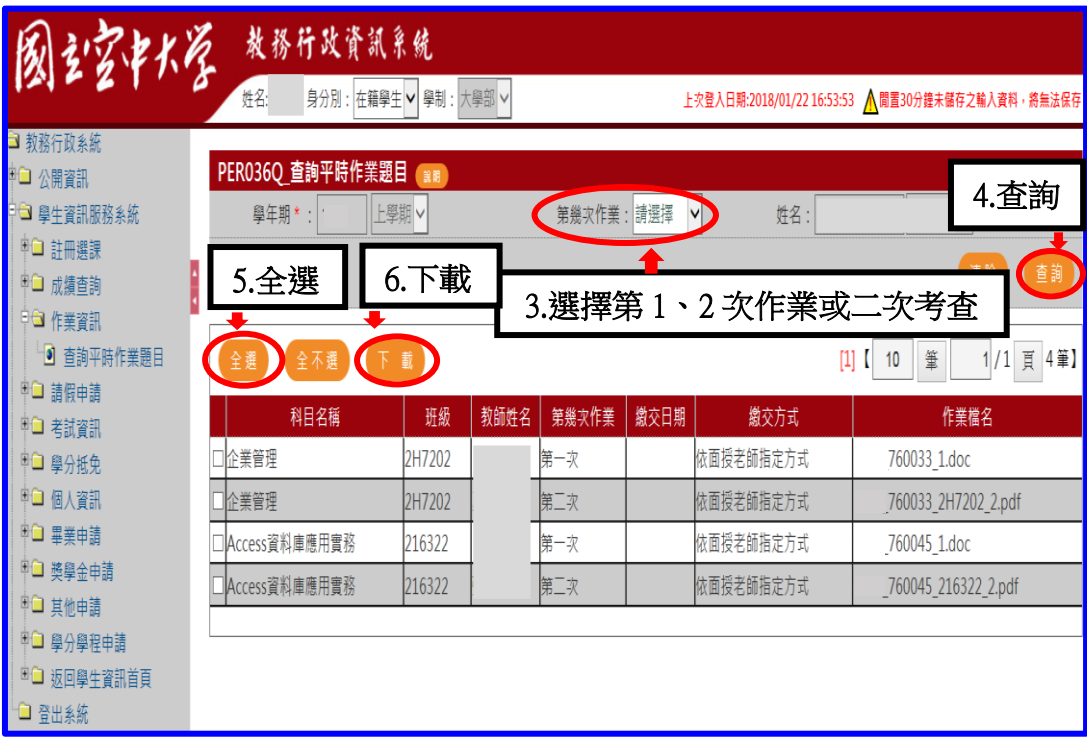

#### 圖 5-3:教務行政資訊系統網頁

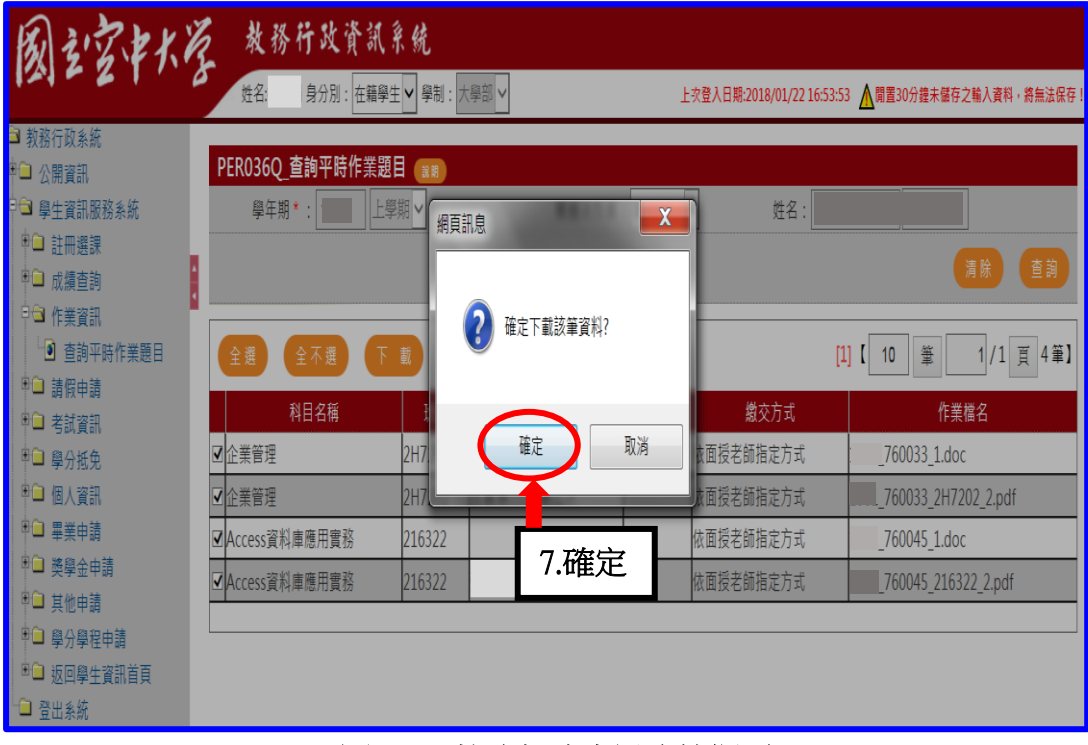

#### 圖 5-4:教務行政資訊系統網頁

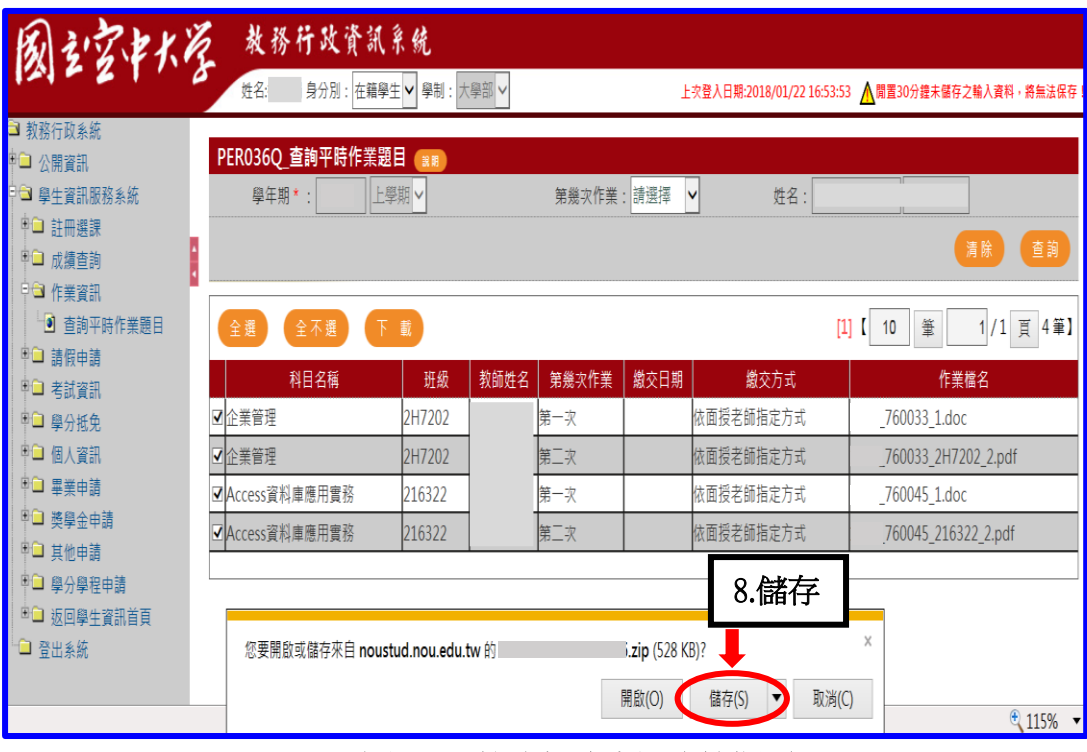

圖 5-5:教務行政資訊系統網頁

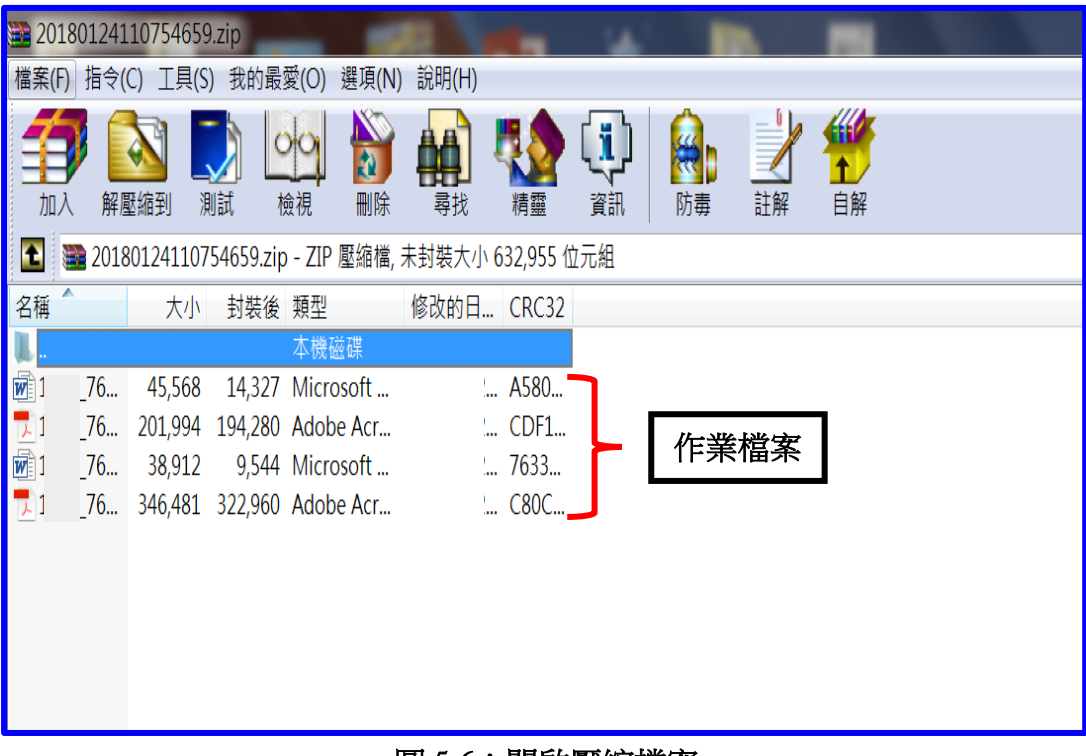

#### 圖 5-6:開啟壓縮檔案

#### ← 學生學習指引>

- 六、考試指引
- (一)考試小叮嚀:
	- 1.考前請充分睡眠及正常的飲食。
	- 2.考先請備妥及檢查應考的用品、舒適的穿著、保持愉快的心情。
	- 3.請提早抵達考場確定考場及位置。
	- 4.考試時除了準備基本的文具用品外,全修生、空專生應持『學生證』、 選修生應持『身分證』、置於桌面備查。

☆『保醒您身分證、學生證,考完記得要收妥帶走) →

- 5.因故無法參加考試者,請檢具相關資料[向所屬學習指導中心申](http://www.nou.edu.tw/center.aspx)請補考。
- (二)作答小叮嚀:
	- 1.試卷分「題目卷」和「答案卷」兩種,拿到「題目卷」請先全部瀏覽一 遍不要急著作答,「答案卷」則請書寫中心別、學號、姓名、班別。
	- 2.注意題目中的關鍵字,不要答非所問,作答要條理分明。問答題最好歸 納重點作答;申論題首重引言再歸納重點列點式作答,最後再加個結論 會更妥適。
	- 3.作答完畢後請再檢查是否有疏漏的地方。例如:中心別、學號、姓名、 班別…是否有漏寫之處?
- ( 三 ) 期中二次考査方式説明如下:
	- 1.實施對象:學生期中考査成績不及格者(有<mark>參加期中考且成績30分以</mark> <mark>上</mark>者,始得申請)。
	- 2.實施時間:學生於期中成績公布後,向面授老師申請、並由各班面授 教師(實體面授班、網路面授班)施以補救教學及給予期中二次考查。 3.成績計算:二次考杳成績超過六十分者,以六十分計算,成績未達六 十分者, 該科成績就期中二次考查成績或原成績擇優登錄。

4.暑修及期末考未施以補救教學及給予二次考查。

(四) 各科目學期成績考査方式:

 1.平時成績占30%、期中考試占30%、期末考試占40%。 2.自109學年度上學期起,學生平時成績(30%)分別為:

第一次平時成績(10%)、第二次平時成績(10%)及第三次平時成績 (10%)。第一、二平時成績為作業成績,第三次平時成績由面授教師 依據學生之學習參與(含面授到課率)評定之。 3.暑期課程作業占30%,期末考試占70%。

19

#### ﹤學生學習指引﹥

#### 七、網路選課指引

建議同學選課前請先參考【舊生選課注意事項 PDF 檔】(如圖 7-1~7-3 所 示),先行了解課程簡介及當學期行事曆摘要,以免錯失各項校務辦理期限, 影響同學權益。

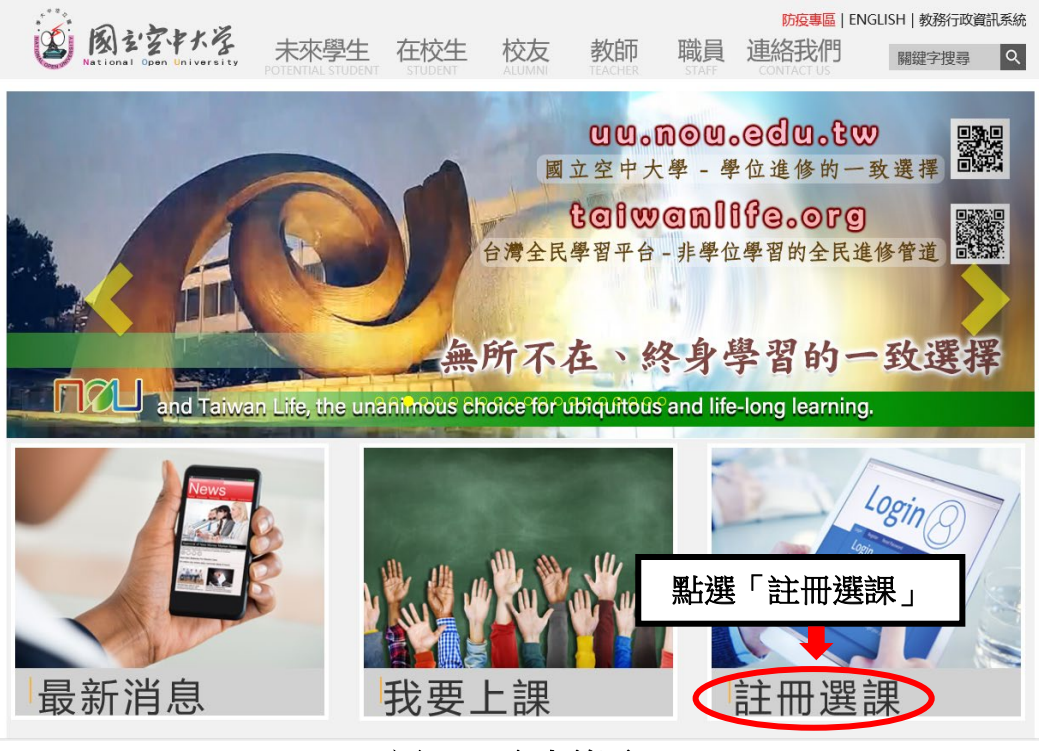

#### 圖 7-1:空大首頁

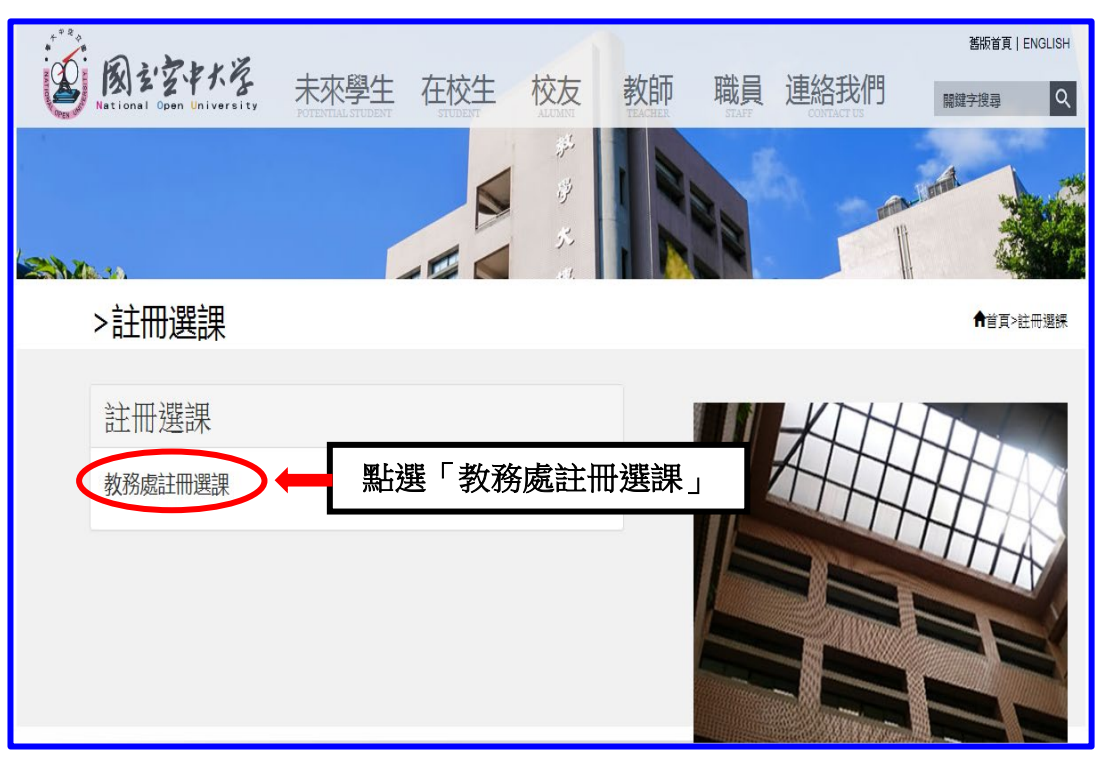

圖 7-2:註冊選課入口網頁

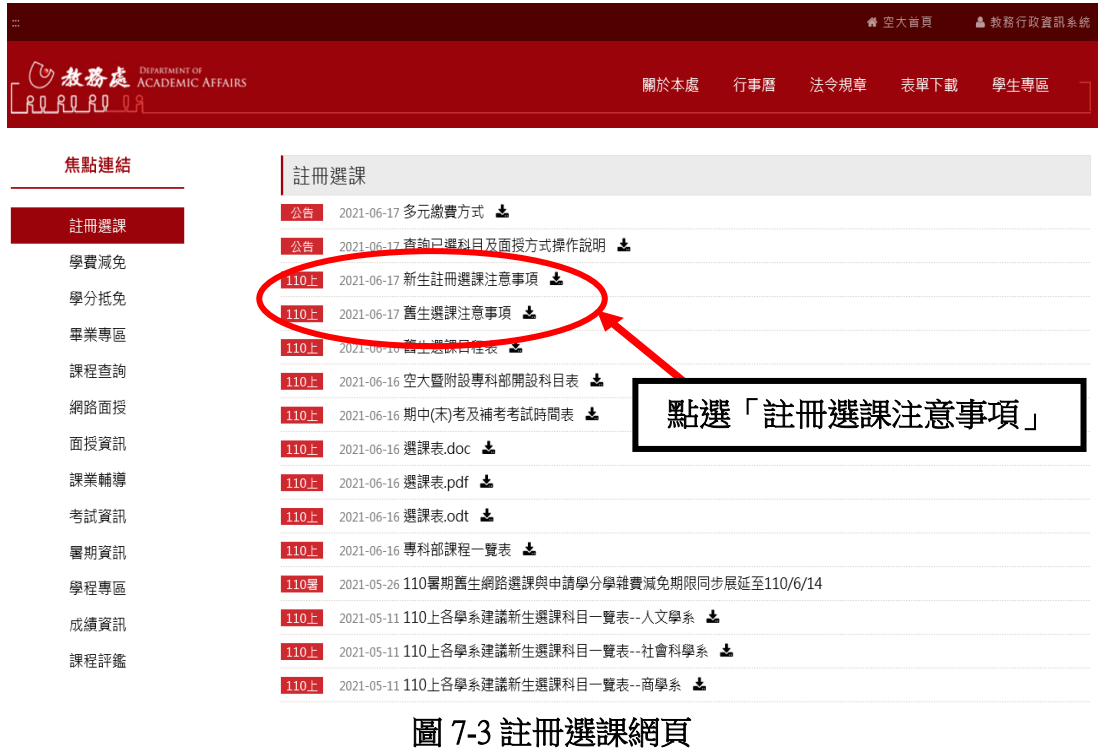

#### 網路選課步驟(如圖 7-4~7-7):

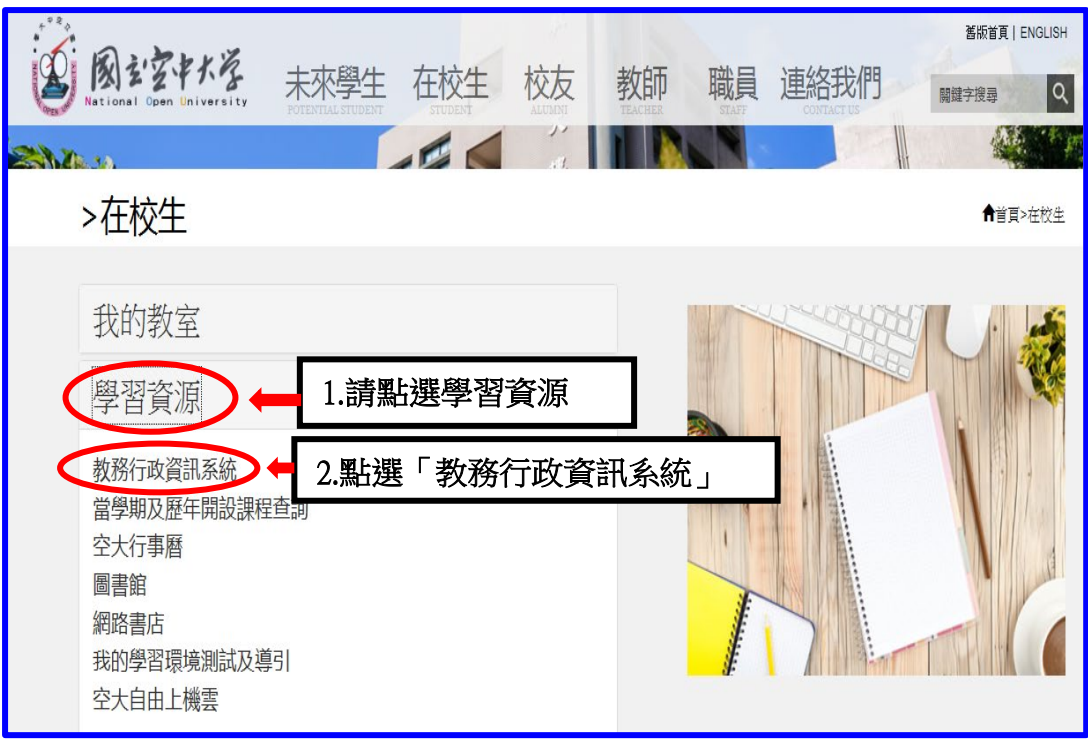

#### 圖 7-4:在校生入口網頁

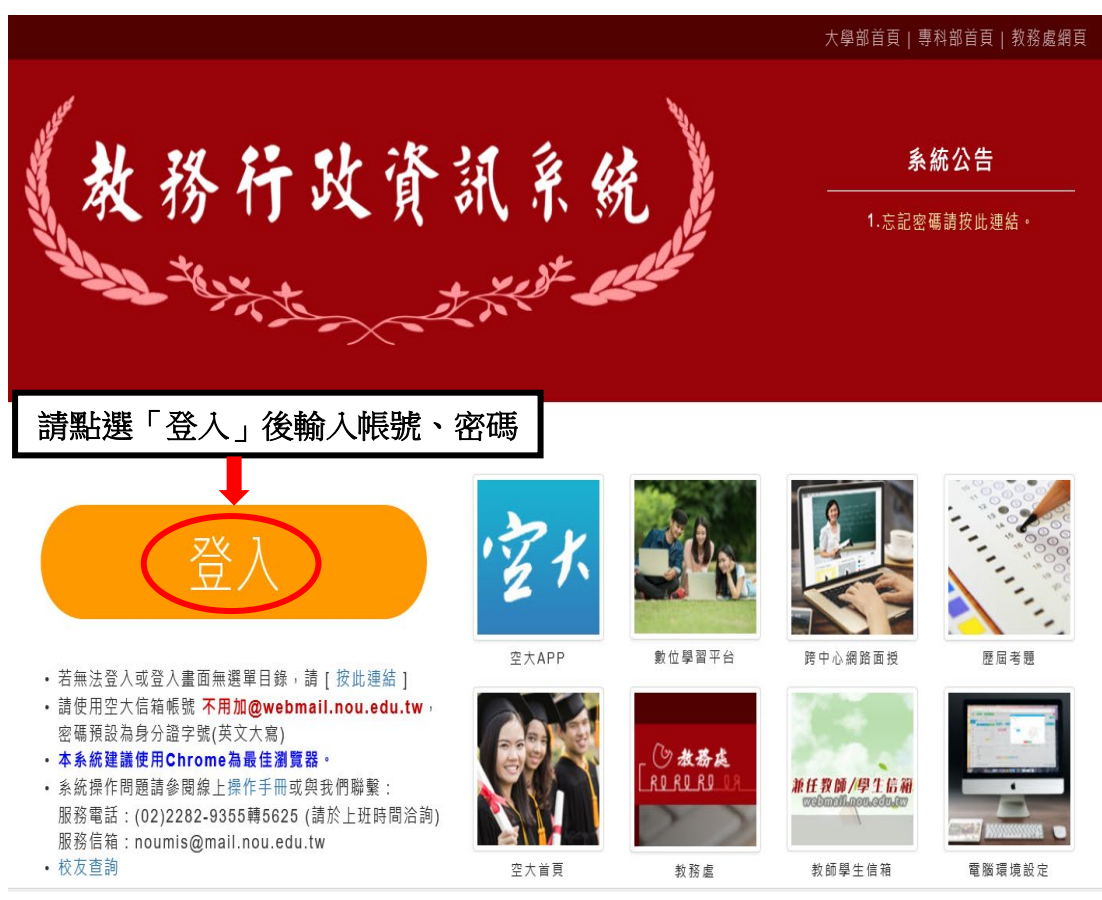

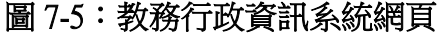

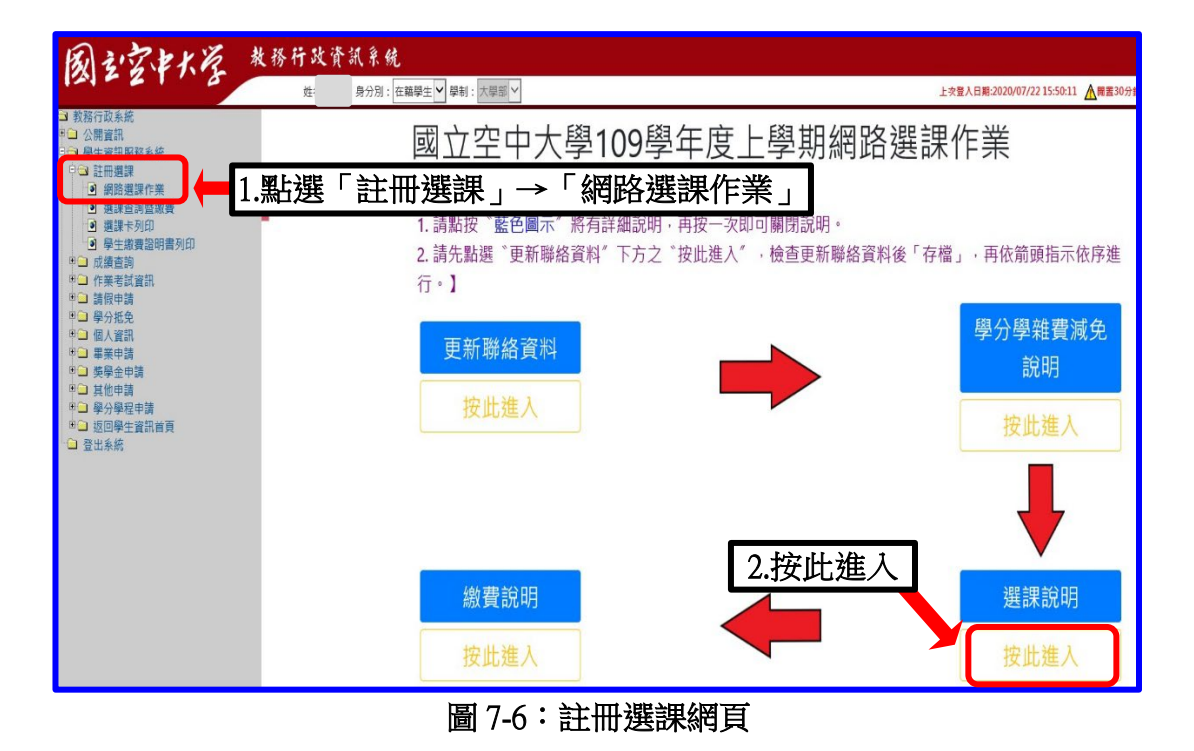

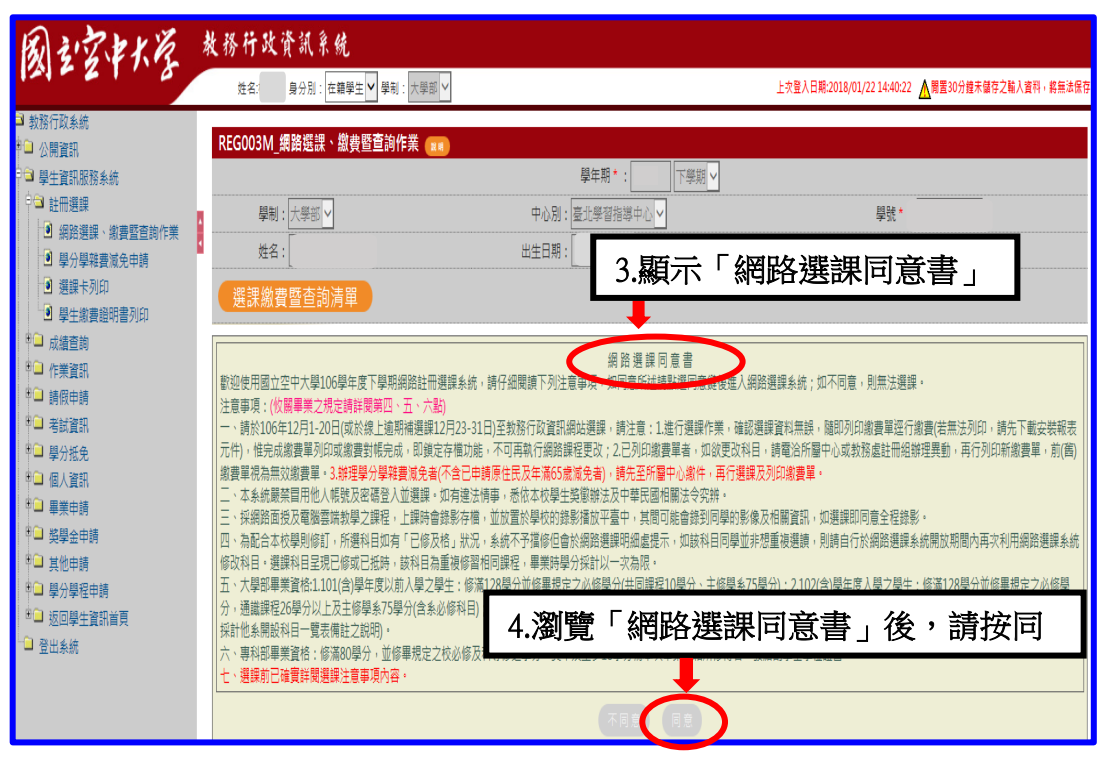

#### 圖 7-7:註冊選課網頁

「網路選課」如果選錯了課程怎麼辦呢?~~~

請不用擔心,同學可<mark>再次</mark>進入系統修改,修改完成後請務需<mark>再按存檔</mark>。選 課完成後即可自行列印繳費單,同學只需在繳費期限內完成繳費即為註冊成 功。(請同學注意,若已列印繳費單後,則無法再做科目異動,屆時請逕洽教 務處或各學習指導中心辦理異動)。

※同學如在操作「網路選課系統」有任何問題,可以進入到以下畫面(如圖 7-8~7-9 所示)查詢操作步驟。

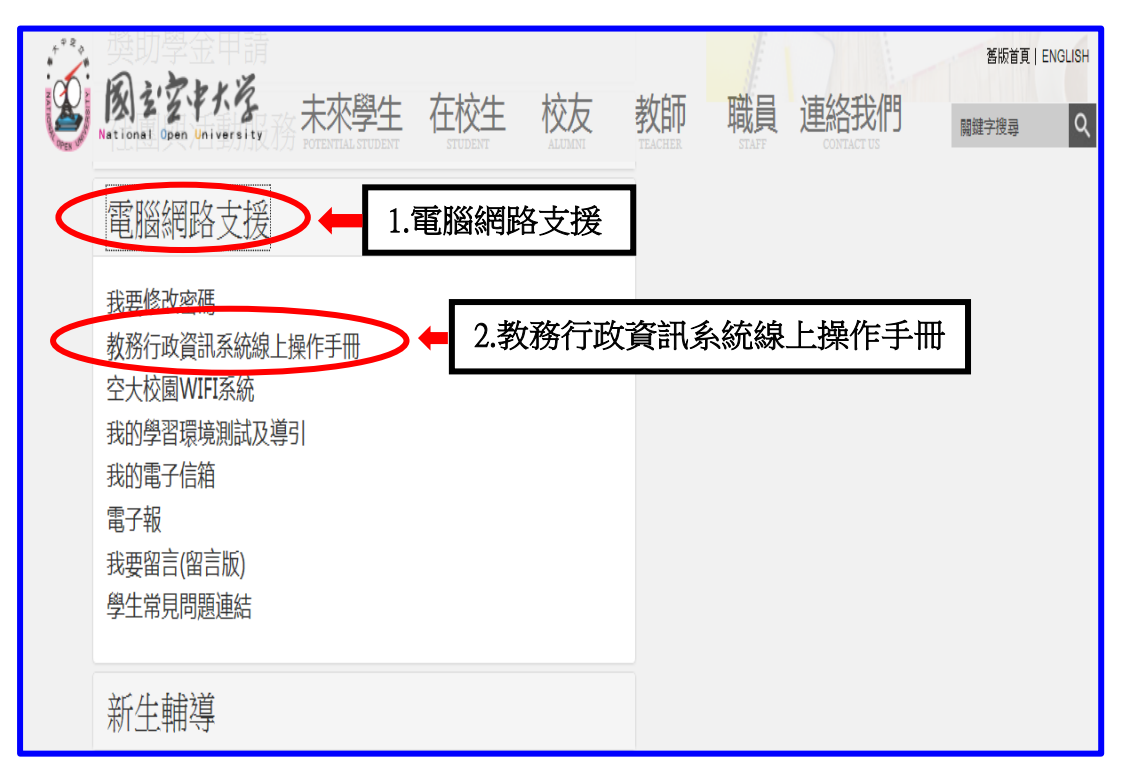

圖 7-8:在校生入口網頁

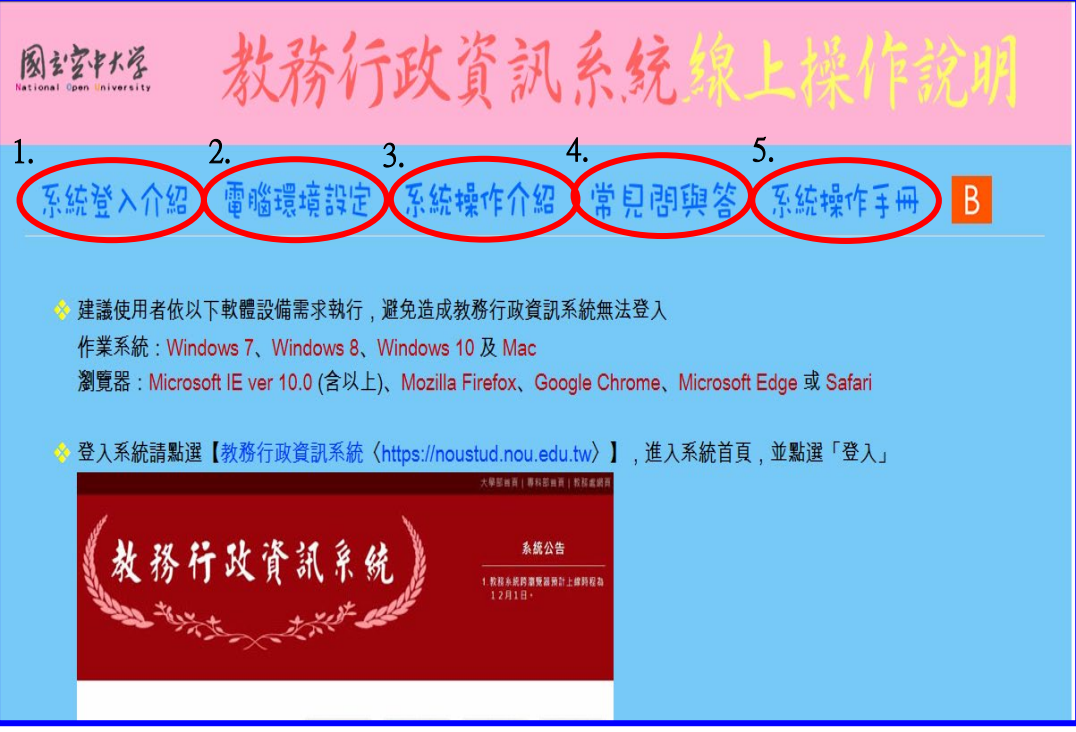

圖 7-9:教務行政資訊系統線上操作手冊

#### <學生學習指引>

八、行動數位學習指引

秉持【處處是教室、時時可學習】的理念,為了讓同學能更方便學習,如 您所選的課程標註有APP,可至行動載具下載「旭聯智慧大師行動學習 APP」,安裝成功後,執行『旭聯智慧大師』,待出現 login (登入)畫面,請於 單位代碼輸入 nou 或點選「放大鏡」圖示,選擇 『國立空中大學 (NOU)』, 再依次輸入帳號密碼即可進入數位學習平臺看課程。

目前本校提供電子郵件系統行動載具服務,讓同學能更方便收取信件,可 至行動載具下載安裝 Mail2000 App,設定(學生與兼任老師伺服器設定為 webmail.nou.edu.tw)帳號與密碼均為單一登入之帳號與密碼。

若您不安裝 Mail2000 App 也可直接使用行動載具的瀏覽器直接登入,即可 在行動載具收發電子郵件,使用 Android 之智慧型手機與平板之使用者,建議 直接以瀏覽器連接至電子郵件伺服器收發電子郵件。

記得至【我的電子信箱】收取信件,以利隨時掌握教務相關訊息。

#### <學生學習指引>

九、行動化服務系統指引

壹、空大 APP

 為順應時代潮流及行動載具的普遍使用,本校已完成開發 Android 及 iOS 二大行 動載具系統之行動化服務系統。

使用手機或平板電腦等行動載具下載本校開發之行動化服務系統(空大 APP) 後,即可獲得本校最新校務資訊,歡迎全校師生及同仁多加利用。

 行動化服務系統功能包含:最新消息、公布欄、招生資訊、教務系統、聯絡資 訊、行事曆、交通資訊及校園地圖等。屆時可由推播訊息,讓同學從手機或平板電腦 等行動載具接收最新資訊。程式安裝不限學生、老師或職員,任何人皆可下載安裝。

《APP 下載安裝指引》

Android 系統於 Google Play (play 商店)下載安裝

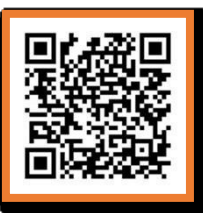

**IOS** 系統於 **APP STORE** 下載安裝

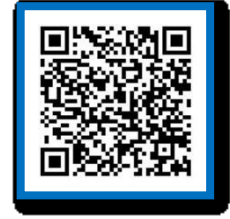

(一) 搜尋「國立空中大學」, 如下圖所示, 下載安裝。

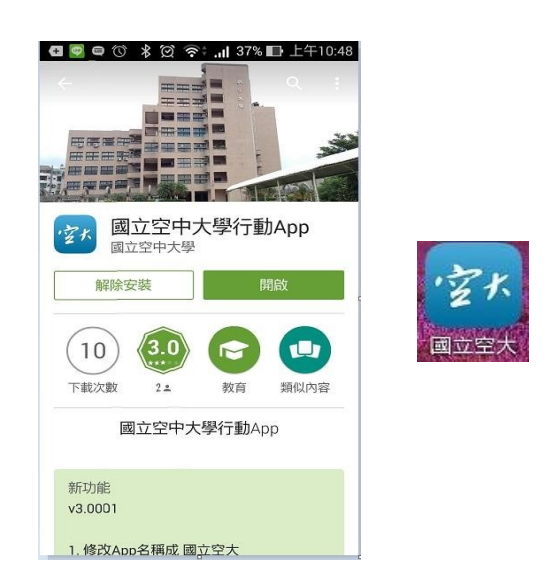

(二)安裝完成後,點選進入,輸入帳號及密碼即可。

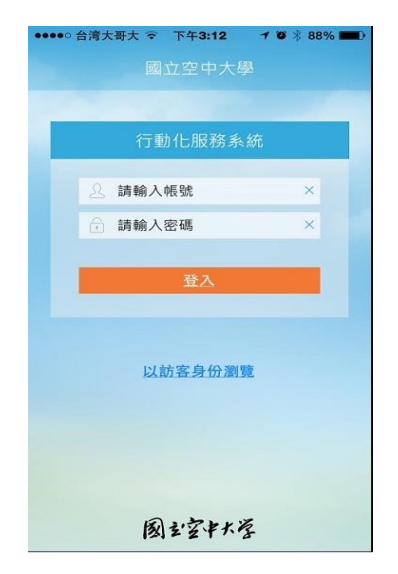

(三) 系統畫面:

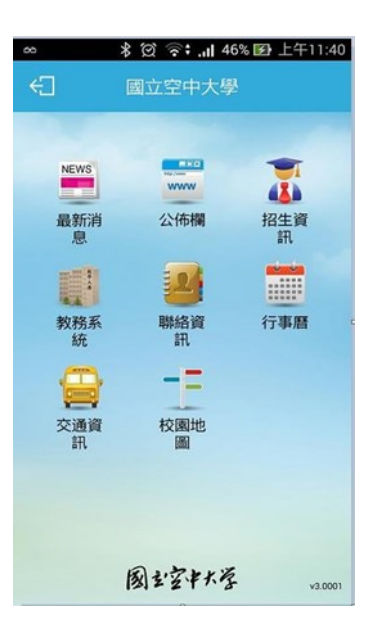

功能簡介

- (一) 最新消息:提供校內最新新聞事項,例如:校園新聞、每月重要訊息、展 覽活動、表演活動及學術活動。
- (二) 公布欄:提供校內公告事項,例如:停電通知、防颱準備、單位徵才等公 告訊息。
- (三) 招生資訊:提供本校各類招生、推廣教育課程等即時訊息。
- (四) 教務系統:學生基本資料、歷年課程、選課上課、作業考試、成績(當學 期成績、歷年成績)、畢業審核及學分抵免審核等查詢。
- (五) 聯絡資訊:提供本校各單位聯絡資訊。
- (六) 行事曆:提供本校教務相關事項日程。
- (七) 交通資訊:提供搭乘大眾運輸或自行開車至本校相關交通資訊,以及 google 導航地圖功能,可顯示您所在位置至本校的路線圖。
- (八) 校園地圖:提供校本部及各學習指導中心的地圖。

貳、空大機器人

# 請用 Line 加入空大線上客服

本校運用 Line 的功能建置了一個線上客服系統(暫稱為「空大機器人」), 請大家務必加入使用,以利接收學校各項訊息。本系統各項功能陸續建構中, 然為本學期新生註冊及因應疫情,先行開放使用,目前暫以發佈訊息功能為 主,日後將會有[即時答詢服務。請用](https://www.nou.edu.tw/) Line 掃描下方 ORCode 加入。另,空大 機器人現正公開徵求命名中,歡迎為她取一個閃亮亮的名字,活動詳情請至 本校官網首頁(https://www.nou.edu.tw/)廣告下載文件參閱。謝謝。敬祝 闔家安康,學習愉快!

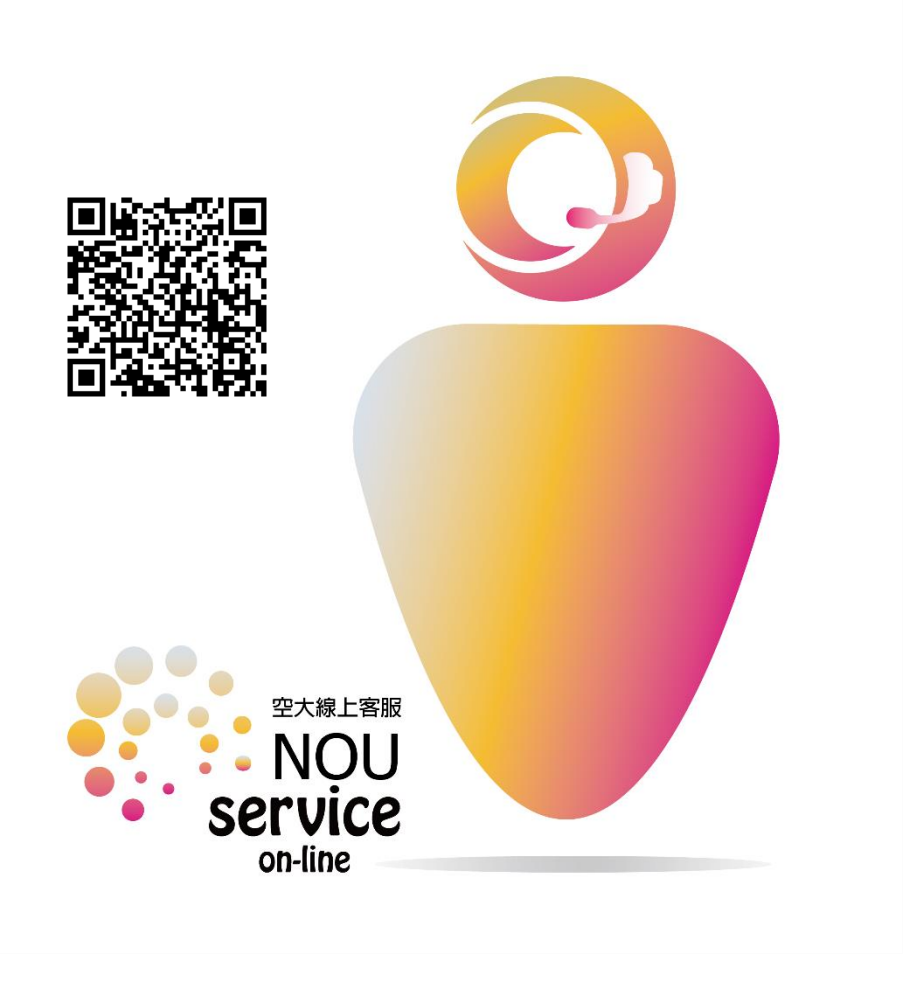

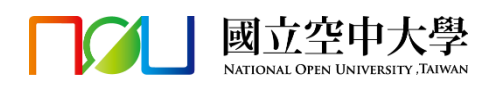